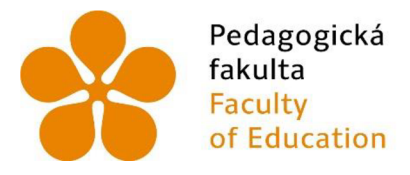

Jihočeská univerzita v Českých Budějovicích University of South Bohemia in České Budějovice

Jihočeská univerzita v Českých Budějovicích Pedagogická fakulta Katedra aplikované fyziky a techniky

**Bakalářská práce** 

# Návrh vhodných výrobků a metodik pro 3D modelování v pracovních činnostech na 2. stupni  $Z\check{S}$

Vypracovala: Zuzana Korandová Vedoucí práce: Mgr. Tomáš Sosna

České Budějovice 2022

### Prohlášení

"Prohlašuji, že jsem autorem této kvalifikační práce a že jsem ji vypracoval(a) pouze s použitím pramenů a literatury uvedených v seznamu použitých zdrojů."

V Českých Budějovicích Dne 22. 4. 2022

(Korandová Zuzana)

#### **Anotace**

V úvodu této práce popisuji vybrané programy určené ke 3D modelování, které jsem si vybrala. Následující dvě kapitoly se zaměřují na popis prostředí a nástrojů, funkcí programu Solidworks a Tinercad. V poslední kapitole teoretické části popisuji 3D tiskárnu typu FDM/FFF a materiál určený k tisku, jedná se o filament.

V praktické části se jednotlivé kapitoly zaměřují na popis modelování vybraných výrobků. V každé kapitole je porovnání modelování v programu Tinkercad a programu Solidworks.

**Klíčová slova:** program Solidworks, program Tinkercad, 3D modelování, 3D tisk

#### **Annotation**

In the introduction to this work, I describe selected programs for 3D modeling, which I chose. The next two chapters focus on the description of the environment and tools, features of Solidworks and Tinercad. In the last chapter of the theoretical part, I describe a 3D printer of the FDM / FFF type and the material intended for printing is a filament.

In the practical part, individual chapters focus on the description of modeling of selected products. Each chapter compares modeling in Tinkercad and Solidworks.

**Keywords:** Solidworks program, Tinkercad program, 3D modeling, 3D printing

#### **Poděkování**

Tímto bych chtěla poděkovat svému vedoucímu práce Mgr. Tomáši Sosnoví za ochotu a pomoc s bakalářskou prací.

## **Obsah**

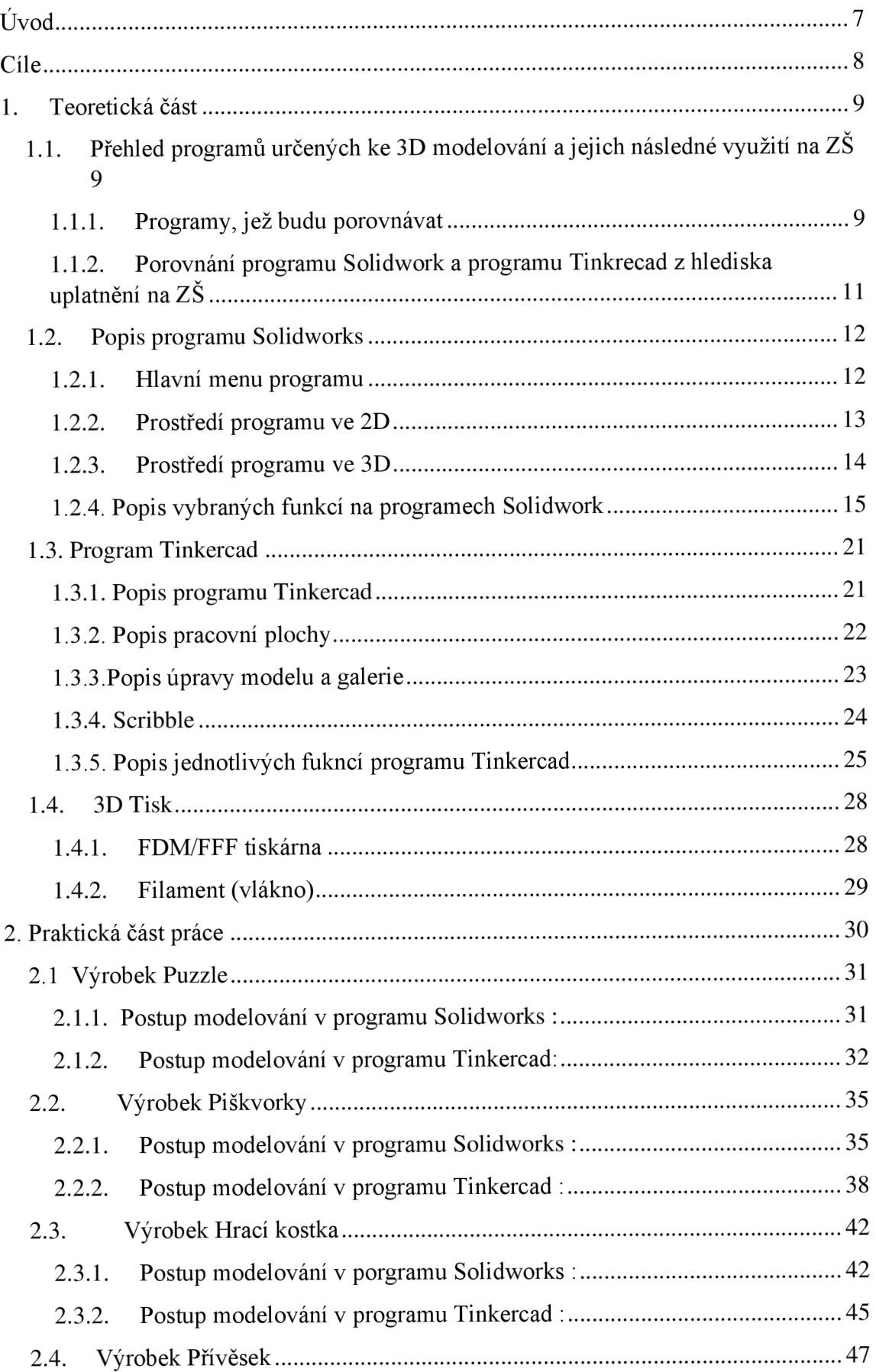

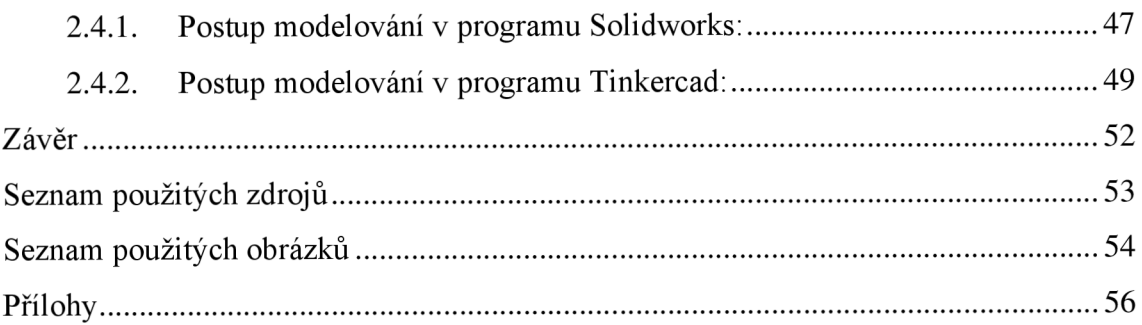

### **Úvod**

Jako téma bakalářské práce jsem si zvolila téma zabývající se modelováním v programech a následným 3D tiskem na 3D tiskárně. Jedná se o modelování v programu Solidworks a program Tinkercad.

To to téma jsem si vybrala, protože kreslení v programech mě baví a 3D tisk mě zaujal. Dále si myslím že 3D tisk bude časem běžnou součástí při výuce technické výchovy/pracovních činností. Dnes už najdeme 3D tiskárny na poměrně velké množství základních škol.

V teoretické části se budu zabývat porovnáním programů určených k 3D modelování. Dále budu popisovat prostředí programu Solidworks a také popis nástrojů používaných ve 2D pro vytvoření skici. V poslední části o programu Solidworks jsem popisovala funkce používané ve 3D prostoru pro úpravu a vytvoření modelu. Také jsem popisovala prostředí druhého programu, jednalo se o program Tiknercad. U druhého programu také popisuji jeho prostředí a funkce, které program nabízí k vytvoření a úpravě modelů.

Praktická část práce je zaměřená na modelování výrobků a jejich porovnání z hlediska rozdílného postupu modelování v programu Solidworks a programu Tinkercad

### **Cíle**

#### **Teoretické**

- Vytipovat vhodné programy z hlediska využití na základní škole
- Porovnat vybrané programy z hlediska jejich výhod a nevýhod
- Popsat prostředí vybraných programů

#### **Praktické**

- Vybrat vhodné výrobky, na kterých se využijí základní funkce a nástroje z nabídky programů
- Porovnat postup modelování v programech Tinkercad a programu Solidworks

#### **1. Teoretická část**

#### **1.1. Přehled programů určených ke 3D modelování a jejich následné využití na ZS**

V této kapitole se seznámíme s programy určenými k 3D modelování. Porovnáme jejich výhody z hlediska použití na základní škole v rámci pracovních činností / technické výchovy.

#### **Programy určené pro modelování**

Na trhu se můžeme setkat se spoustou programu určených ke 3D modelování. Můžeme zde najít programy zaměřené najedno konkrétní odvětví, jako třeba stavebnictví, tam se uplatňuje například program Archicad, nebo strojírenství, kde se můžeme setkat s programem Catia.

Mimo tyto dva výše zmíněné programy existují ještě programy Tinkercad, Meshmixer, Fusion 360, Autocad, Inventor, Revit, Onshape a mnoho dalších.

K porovnání jednotlivých programu bude stačit program Tinkercad, zástupce nejjednoduššího typu takového programu. Solidworks jako druhý program, který budu popisovat, jedná se o jeden z programů, které se používají běžně v odborné praxi.

#### **1.1.1. Programy, jež budu porovnávat**

#### **Tinkercad**

Tinkercad je jeden z programů, které jsem si vybrala k porovnání jednotlivých programů.

Tento konkrétní program se vyznačuje svojí jednoduchostí, ideální je pro úplné začátečníky, kteří se na něm naučí základní ovládání programů určených ke 3D modelování. Máme několik možností, jak se naučit program ovládat. První způsob, jak se naučit program ovládat, je cestou pokus omyl a postupně prostředí programu objevovat. Další možnost nabízí přímo prostředí programu Tinkercad, zde nalezneme záložku výuka, kde se najde mnoho různých lekcí, které nám pomohou lépe se naučit ovládat tento program. Jako poslední možností platforma Youtube, na kterém naleznete spoustu návodů od uživatelů Tinkercadu.

Program je založen na webovém prohlížeči, díky tomu máme zajištěný přístup odkudkoliv, omezení jsme pouze připojením internetu. Abychom mohli aplikaci vůbec využít potřebujeme si vytvořit účet, a zde mámě několik možností, buď pomocí apple aplikace, google účtu nebo emailu či, sociální sítě (facebook, Yahoo, microsoft). Pokud si účet chce založit dítě mladší 13 let, musí mu učet založit rodiče, zde může nastat zdržení až 24 hodin, než se učet vytvoří.

Tinkercad je zcela zadarmo a je od společnosti Autodesk.<sup>1</sup>

<sup>1</sup> KLOSKI, Liza Wallach a Nick KLOSKI. *Začínáme s 3D tiskem.* Přeložil Jakub GONER. Brno: Computer Press, 2017, strana 123-143

#### **Solidworks**

S programem Tinkercad bych chtěla porovnat program Solidworks. Z hlediska náročnosti je tento program složitější na ovládání, ale díky tomu lze v programu vytvořit složitější modely. K tomu, abyste mohli použít tento program, je nutné si pořídit placenou licenci, pro školy a jejich studenty. Je možné zařídit studentské licence, za kterou se platí zlomek plné částky. U Solidworku se nepotřebuje zařizovat účet, tím pádem všechny vytvořené výkresy se ukládají do počítače, na kterém byly vytvořeny. <sup>2</sup>

U programu se setkáváme s parametrickým modelováním. Pokud chceme vytvořit model, musíme nejdříve vytvořit jeho skicu ve 2D prostředí, a poté ho pomocí funkcí převedeme do 3D podoby. K vytvoření skici máme v prostoru 2D mnoho nástrojů abychom dosáhli požadované podoby skici. To samé platí i pro model ve 3D prostoru, kde máme na výběr z různých funkcí. <sup>3</sup>

#### **Parametrické modelování**

Programy určené pro 3D modelování, ve většině případů využívají parametrické modelování.

Pokud program využívá parametrické modelování, využívá se parametr. *"Parametry jsou proměnné matematické faktory. Když se podíváte na model na obrazovce, můžete sledovat, jak jeden vzorec interaguje s jiným. Díky tomu mohou CAD programy velmi rychle provádět zásadní změny modelů. "<sup>4</sup>*

#### **Klávesnicové zkratky**

Všechny programy pracují na stejném principu a ve všech se nechají při modelování použít klávesnicové zkratky, níže se seznámíme s těmi nej používanějšími.

**ESC** použijeme, pokud chceme ukončit nástroj/funkci, které zrovna používáme.

**Ctrl+C,** pokud použijeme tu-to klávesnicovou zkratku, vytvoří se nám kopie označených částí modelu.

Druhý krok po použití **Ctrl+C,** použijeme právě **Ctrl+V** a kopie se nám zobrazí na pracovní ploše.

**Klávesnice šipek,** pomocí kterých si otáčíme pohled, podle toho, kterou šipku použijeme tím směrem se nám pohled bude otáčet.

<sup>&</sup>lt;sup>2</sup> Oficiální stránky programu Solidworks, dostupné z webu < <https://www.solidworks.com/>>

<sup>3</sup> VLÁČILOVÁ, Hana, Milena VILÍMKOVA a Lukáš HENCL. *SolidWorks.* Brno: Computer Press, 2006 4 KLOSKI, Liza Wallach a Nick KLOSKI. *Začínáme s 3D tiskem.* Přeložil Jakub GONER. Brno: Computer Press, 2017, strana 166

#### **1.1.2. Porovnání programu Solidwork a programu Tinkrecad z hlediska uplatnění naZŠ**

V této části budu porovnávat program Tinkercad a program Solidworks a jejich uplatnění na základní škole

#### **Výhody programů:**

#### **Program Tinkercad**

- Pro žáky bude jednoduchý na ovládání.
- Pro užívání programu Tinkercad je nutné si zařídit účet pro žáky ale pokud by se žákům modelování v tomto programu zalíbilo, mají možnost se tomu věnovat i z domova
- Z hlediska modelování je tento program vhodný, snadno se vytvoří jednoduché  $\omega$ modely.
- Další výhodou tohoto programu je také to že je zdarma a škola si nemusí zařizovat  $\mathbb{L}$ žádné licence pro jeho využití.

#### **Program Solidworks**

- Program nabízí modelování složitějších modelů.
- Program využívá parametrické modelování, které používají na všech technicky zaměřených středních a vysokých školách, je tedy lepší návaznost. Pokud se žáci na základní škole naučí používat jen třeba základní funkce byla by to pro ně výhoda na stření škole, potažmo vysoké (pokud by zvolili technický obor).

#### **Nevýhody programů:**

#### **Program Tinkercad**

Vytváření složitější modelu je náročnější (nemůžeme pracovat s 2D prostředím) něž u programů typu Solidworks.

#### **Program Solidworks**

- Požadavky na samotný PC a jeho grafiku.
- Další nevýhoda oproti programu Tinkercad je že abychom mohli používat tento program musíme koupit placenou licenci. Pro školy je možné pořídit licenci za zlomek ceny, oproti firmám, které ho využívají pro práci. Pokud škola má takovou licenci, je možné, že si program můžou žáci na omezenou dobu stáhnou i na svůj počítač a mohou si modelovat i doma.
- Sice program je složitější na začátku na naučení, ale poté už je většina programů využívající parametrické modelování na naučení jednoduchá.

V závěru, jak program Tinkercad tak Solidwork jsou vhodné pro základní školy. Jaký program daná základní škola zvolí, záleží zcela na jejích požadavcích a možnostech, ale oba programy mají své klady i zápory.

#### **1.2. Popis programu Solidworks**

V této kapitole popíšu potředí programu Solidwork. Jednotlivě zde bude popsané prostředí hlavního menu programu, program ve 2D prostředí a nakonec prostředí programu ve 3D.

#### **1.2.1. Hlavní menu programu**

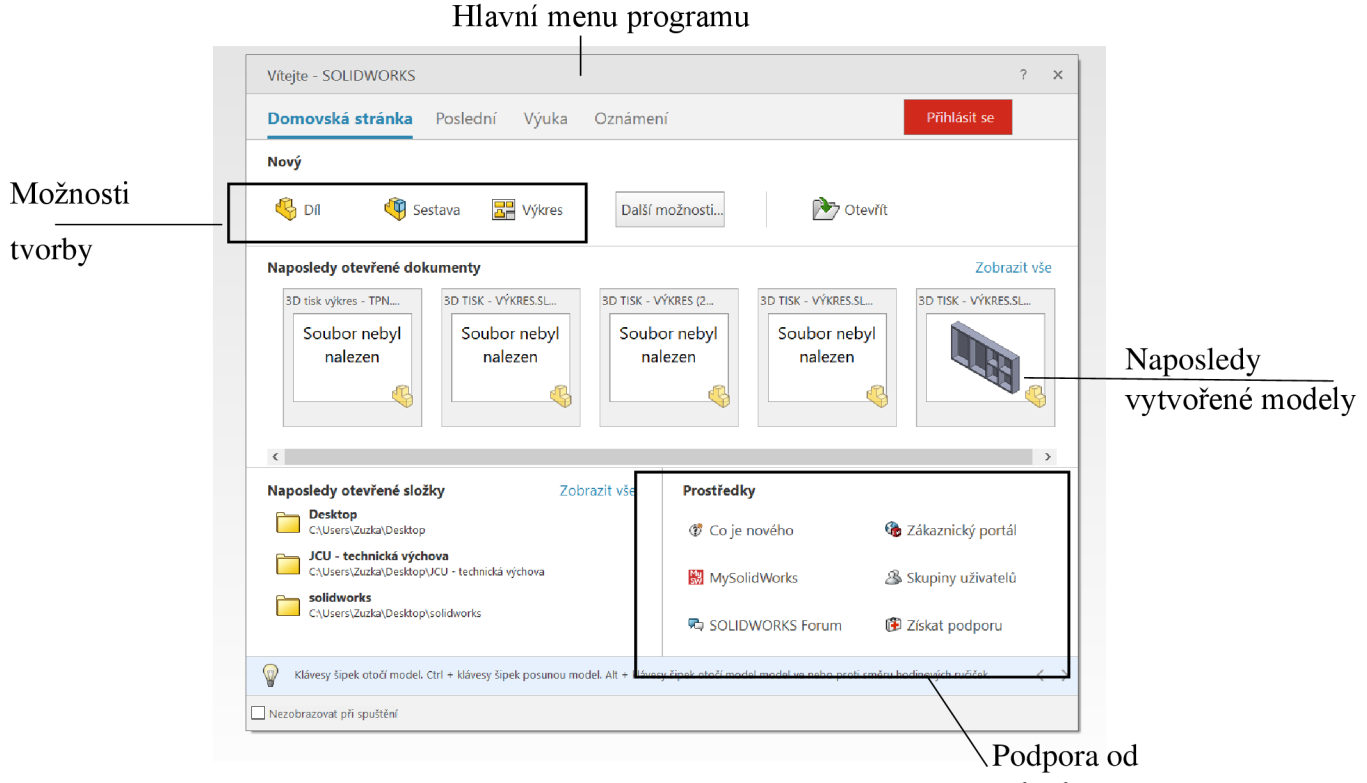

*Obrázek 1 - Popis hlavního menu programu* tvůrců

#### **Možnosti tvorby:**

#### **Díl**

Nejjednodušší náčrt, vytvoříme pomocí skici, jenž můžeme ponechat ve 2D nebo převedeme do 3D formátu.

#### **Sestava**

Je soubor několika dílů, tvořící jeden celek a kvůli své složitosti je rozdělen do několika částí.

#### **Výkres**

Je finální verze technické dokumentace námi vytvořeného objektu.

Díl, sestava a výkres jsou kompatibilní, to znamená že změny, které provedeme v kterémkoliv zmíněném souboru, se zobrazí do dalších.

#### **1.2.2. Prostředí programu ve 2D**

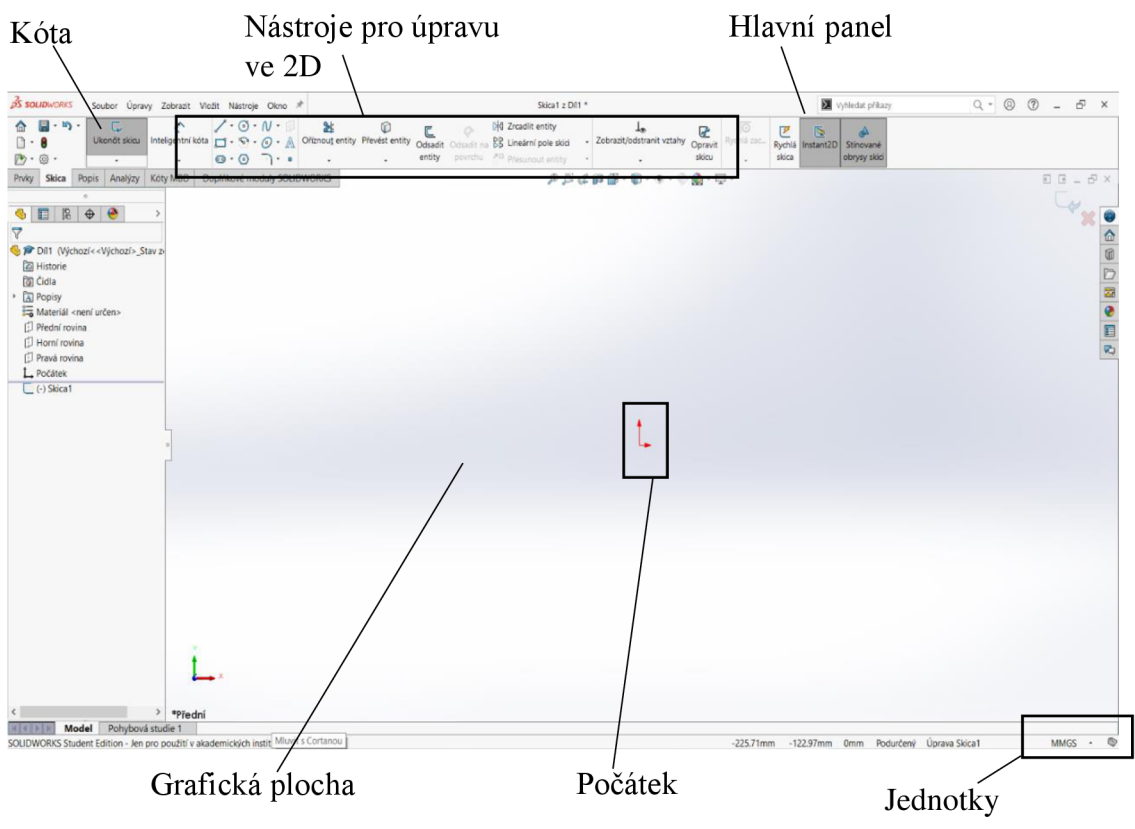

*Obrázek 2 - Popis programu v prostoru 2D* 

#### **Hlavní panel**

Najdeme zde nástroje určené k vytvoření nebo úpravě objektu.

Další funkcí je kóta, sloužící k okótování objektu. Pokud potřebujeme, aby se objekt prodloužil (zkrátil) stačí jen přepsat hodnotu kóty a objekt se sám prodlouží (či zkrátí).

#### **Grafická plocha**

Slouží nám k zobrazení námi navrhovaného objektu.

#### **Počátek**

V počátku máme souřadnice (0,0) v rovině a v prostoru máme souřadnice (0,0,0), z tohoto důvodu je většinou vhodné umisťovat skicu do počátku, a to buď že tam začínáme s kreslením, anebo naopak tam skončíme. Další možností je kreslit skicu libovolně v prostoru grafické plochy a po jejím dokončení jí pomocí nástroje Přesunout entity přemístíme do počátku.

#### **Jednotky**

V programuje možnost také změnit jednotky ve kterých skicu kreslíme. Standardně se dle normy využívají ke kreslení jednotky MMGS – milimetr, gram, sekunda.

Další možnosti jsou MKS - metr, kilogram, sekunda, CGS - centimetr, gram, sekunda, IPS - libra, palec a sekunda.

#### **1.2.3. Prostředí programu ve 3D**

Druhé prostředí, ve kterém je možné se u tohoto programu pohybovat je 3D prostředí. I díky tomu že se nacházíme v jiném prostředí si zde můžeme všimnout nových funkcí.

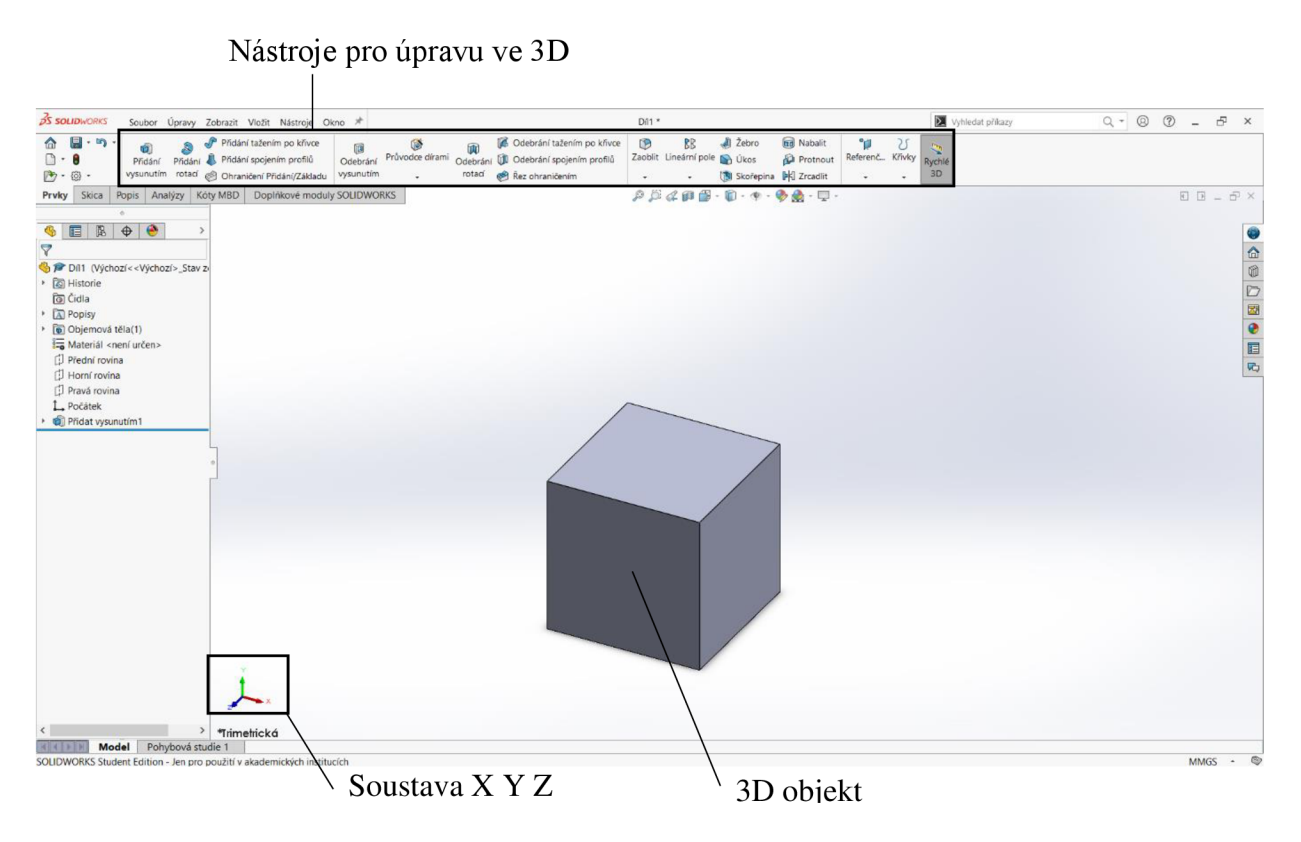

*Obrázek 3 - Popis prostředí programu ve 3D* 

Prostředí programu Solidworks ve 3D je podobné prostředí programu ve 2D. I zde nalezneme počátek, který má souřadnice (0,0,0). Tento prostor se popisujeme pomocí os  $X, Y$  a  $Z$ .

V tomto prostředí se tentokrát setkáváme s funkcemi, pomocí kterých upravujeme námi vytvořený model do podoby, jíž chceme dosáhnout. Všechny tyto funkce nalezneme na hlavním panelu, podobně jako nástroje ve 2D prostředí programu.

#### **1.2.4. Popis vybraných funkcí na programech Solidwork**

Tato část bude zaměřená na nejčastěji používané nástroje, při práci v modelovacím programu Solidwork.

#### **Vybrané nástroje ve 2D**

Nástroje v této kapitole slouží buď k vytvoření skici nebo k její následné úpravě.

#### **Přímka**

Slouží k vytvoření libovolné přímky. Lze ho také využít k vytvoření jednotlivých obrazců podle potřeby.

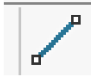

#### *Obrázek 4 - Ikona Přímky*

Pod samotnou ikonkou, lze také najít modifikaci nástroje Přímka, jedná se o nástroj Osa, který nám vytvoří osu. Nakreslit šijí můžeme podle našich potřeb, následněji budeme moci využít v dalších krocích kreslení. Samotná osa se nám zobrazuje jako čerchovaná čára s jednou tečkou.

#### *Obrázek 5 - Ikona Osy*

Další modifikace, kterou nalezneme pod ikonkou Přímka je Úsečka dána středem. Z toho nám vyplívá, že si stačí vybrat jediný bod a úsečka se nám nakreslí tak, že námi zvolený bod se nachází uprostřed. Přímka je osově souměrná podle zvoleného bodu.

 $\mathcal{A}$ 

Obrázek 6 - Ikona Úsečky dané středem

#### Obdélník

Pomocí tohoto nástroje můžeme nakreslit obdélník nebo čtverec, záleží pouze na zvolených rozměrech. Pravidelný čtyřúhelník nakreslíme tak že první bod nám určí, kde bude útvar začínat a jakmile dosáhne požadované velikosti a tvaru umístíme i druhý bod.

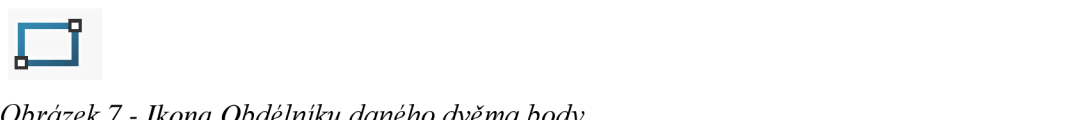

*Obrázek 7 - Ikona Obdélníku daného dvěma body* 

I pod touto ikonkou se nalézá ještě několik dalších modifikací nástroje, a to především různé způsoby pro nakreslení pravidelného čtyřúhelníku.

Pravidelný čtyřúhelník nakreslíme tak, že si zvolíme umístění těžiště a pak jedním bodem určíme požadované rozměry a tvar.

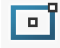

*Obrázek 8 - Ikona Obdélníku zadaného pomocí těžiště a jednoho bodu* 

Další modifikace nástroje je Obdélník pomocí 3 bodů z rohů, kde si zvolíme tři libovolně umístěné body a obrazec se nám vykreslí.

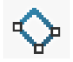

#### *Obrázek 9 - Ikona Obdélníku zadaného pomocí tří bodů*

Můžeme také využít modifikaci Obdélník pomocí 3 bodů ze středu. Jeden zvolený bod je v těžišti a dva další body jsou v rozích, ty nám určují rozměry.

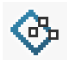

#### *Obrázek 10 - Ikona Obdélníku zadaného pomocí středu a dvou bodů*

Poslední modifikace pod ikonkou je Rovnoběžník. Ten si vytvoříme pomocí tří bodů, první dva body nám určí velikost a sklon první strany rovnoběžníku a třetí bod určí délku a sklon bočních stran.

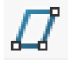

*Obrázek 11 - Ikona Rovnoběžníku* 

#### **Kružnice**

Další často využívaným nástrojem je nástroj Kružnice, tady máme dvě možnosti. První možnost je nakreslit jí pomocí dvou bodů tak, že první bod je střed kružnice a druhý je libovolný bod na kružnici, který nám určuje poloměr.

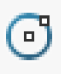

o

*Obrázek 12 - Ikona Kružnice* 

Druhá možnost, jak nakreslit kružnici, je pomocí tří bodů. Z toho mi první dva body určují umístění a poslední třetí bod definuje poloměr kružnice.

*Obrázek 13 - Ikona Kružnice pomocí tří bodů* 

#### **Mnohoúhelník**

Nástroj, pomocí kterého nakreslíme jakýkoli pravidelný n-úhelník. Při kreslení postupujeme tak, že si nejprve zvolíme nástroj Mnohoúhelník. Na levé straně obrazovky se nám zobrazí tabulka, do které zadáme, kolik stran bude mít náš požadovaný n-úhelník, a poté si na grafické ploše zvolíme těžiště a velikost úhelníku.

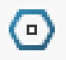

*Obrázek 14 - Ikona Mnohoúhelníku* 

#### **Oříznout entity**

Tento příkaz slouží k upravě výkresu, tak že na nakresleném modelu potřebujeme některé části odstranit a nelze k tomu využít klávesu delete (ta by nám odstranila celou část modelu). Postupujeme následovně - na hlavním panelu si vybereme nástroj oříznout entity a pak odstraňujeme části, které nechceme v modelu.

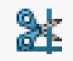

*Obrázek 15 - Ikona Oříznout entitu* 

#### **Prodloužit entity**

Tento příkaz je opačná operace k příkazu Oříznutí i postup při použití je totožný. Na hlavním panelu vybereme příkaz Prodloužit entitu a na modelu prodlužujeme vybrané části. Na panelu ho najdeme pod ikonku oříznout entity.

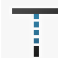

*Obrázek 16 - Ikona Prodloužit entity* 

#### **Převést entity**

Tento příkaz slouží k přesunutí jednotlivých částí modelu nebo celého modelu. Zvolíme příkaz a označíme si části jenž chceme převést. Následně si ještě zvolíme vodicí bod a model nebo část modelu převedeme.

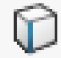

*Obrázek 17 - Ikona Převést entity* 

#### **Přidat vztah**

Pokud u modelu potřebujeme přidat vazby mezi jednotlivými entitami využijeme tento příkaz. Jedná se tedy konkrétně o vazby : vodorovná, svislá, kolmá, rovnoběžná a nakonec pevná. Při použití tohoto příkazu postupujeme tak, že nejprve si zvolíme příkaz, poté si zvolíme, na které entity chceme příkaz uplatnit. Zobrazí se nám tabulka, kde bude výčet označených entit a také nabídka výše uvedených vazeb, my si můžeme vybrat, kterou vazbu přidáme.

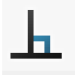

*Obrázek 18 - Ikona Přidat vztah* 

#### **Vybrané funkce ve 3D**

Tato část se bude zabývat možnostmi, jak skicu převést nebo upravit v prostoru.

#### **Přidaní vysunutím**

Jedna ze dvou základních možností, jak skicu ze 2D prostoru převést do 3D prostoru je pomocí funkce Přidat vysunutím. Funkce funguje tak, že si nejprve model nakreslíme jako skicu, která musí být uzavřená ve 2D náčrtu. Přejdeme do prostředí 3D, kde si vybereme příkaz Přidat vysunutí. Na levé straně obrazovky se nám zobrazí tabulka, kde si zvolíme jakým směrem se bude objekt vysouvat a také jakou hodnotu bude mít vysunutí.

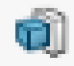

Obrázek 19 - Ikona funkce Přidat vysunutí

#### Přidaní rotací

Druhá základní možnost, jak ze skici vytvořit 3D model, je právě pomocí rotace. Stejně jako u funkce Vysunutí si nejprve musíme nakreslit skicu, kterou ukončíme a přejdeme do 3D prostoru. Tady si vybereme funkci Přidat rotací. Opět se nám na levé straně zobrazí tabulka, kde si zvolíme osu, okolo které nám bude těleso rotovat a kolik stupňů bude mít  $\text{rotate.}$ 

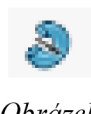

*Obrázek 20 - Ikona funkce Přidat rotací* 

#### **Odebrání vysunutím**

Pomocí objemového tělesa lze v modelu vytvořit otvor, který může procházet buď celým objektem nebo jenom jeho částí. Při použití této funkce postupujeme následovně. Nejprve si vybereme rovinu, na té budeme kreslit skicu, díky které vytvoříme objemové těleso. Skicu potom převedeme do prostoru pro vytvoření prvku. Následovně si vybereme funkci Odebrání vysunutím a na levé straně se nám zobrazí tabulka, kde si navolíme, kam bude odebrání směřovat a jakou bude mít hloubku.

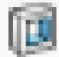

*Obrázek 21 - Ikona funkce Odebrání vysunutím* 

#### **Odebrání rotací**

Pomocí rotace objemového tělesa můžeme odstranit část modelu. Postupujeme následovně, nejprve si zvolíme rovinu, na kterou budeme kresli skicu objemového tělesa. Poté co bude skica nakreslena ji převedeme do prostoru, vybereme si funkci odebrání rotací. Další krok je že se nám v levé části obrazovky zobrazí tabulka, kde vybereme, kolem které osy bude rotace probíhat, kterým směrem a jaký bude úhel směru rotace.

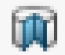

*Obrázek 22 - Ikona funkce Odebrání rotací* 

#### **Solidworksové funkce a nástroje používané ve 2D i 3D prostředí**

Ve třetí a poslední části budu popisovat nástroje a funkce, které lze použít jak ve 2D tak i ve 3D prostředí.

#### **Zrcadlit entity**

Nástroj Zrcadlení využijeme k ozrcadlení, buď části modelu nebo jednotlivých prvků (entit). Když si zvolíme tento nástroj, postupujeme následovně: označíme si prvky, jenž chceme ozrcadlit, a nakonec zvolíme osu podle které se nám prvky ozrcadlí.

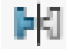

*Obrázek 23 - Ikona Zrcadlení entity* 

#### **Lineární pole skici**

Potřebujeme-li v náčrtu nějaký prvek či skicu nakopírovat s určitým odsazením, využijeme jedno ze dvou nejčastějších uspořádání a to lineárně (jak v ose x, tak i y) nebo do kruhu. Pokud zvolíme tento nástroj a je jedno jestli ve 2D nebo 3D prostoru postupujeme následovně, zvolíme si prvek, který chceme nakopírovat, v levé části obrazovky se nám zobrazí tabulka, kde si zvolíme v jakém odsazení a směru (v ose x nebo y) se prvky rozmístí a s jakou četností.

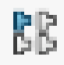

*Obrázek 24 - Ikona Lineární pole skici* 

#### **Zaoblit, Zaoblit entitu**

Tento nástroj je jeden ze dvou nástrojů se stejnými vlastnostmi nacházející se jak ve 2D tak i ve 3D prostředí. Přímo nástroj Zaoblit entitu nám právě jednotlivé prvky (entity) zaoblí o určitý radián, který si my zvolíme. Při výběru tohoto nástroje ve 2D prostoru postupujeme následovně označíme si entity, které chceme, aby se nám zaoblily, opět se nám v levé části zobrazí tabulka, v níž máme výčet označených entit k zaoblení, a také zde máme parametr zaoblení (jaký bude poloměr zaoblení). Aby nám tento nástroj fungoval musíme onačit alespoň dvě hrany, které spolu sousedí.

Na rozdíl od zaoblení entit ve 2D prostoru ve 3D máme tuto funkci pojmenovanou jenom jako Zaoblit. Pokud chceme použít tuto funkci ve 3D prostoru můžeme označit pouze jednu hranu a ta se nám pomocí funkce zaoblí. Po vybrání a označení hrany modelu se nám zobrazí v levé části obrazovky tabulka s výčtem označených hran a parametrem zaoblení (zadáváme poloměr zaoblení)

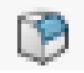

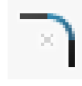

*Obrázek 25 - Ikona funkce Zaoblit entity Obrázek 26 - Ikona Zaoblit v prostoru* 

#### **Zkosit, Zkosit entitu**

Poslední zmíněný nástroj je zároveň i druhý, jenž se nechá použít ve 2D tak i 3D prostoru programu Solidworks. Pokud si zvolíme tento nástroj postupujeme následovně, ve 2D vybereme dvě entity, které mají mezi sebou vztah. Poté se nám v levé části obrazovky zobrazí tabulka, kde si navolíme, jak moc se nám zkosí hrany náčrtku

Pokud tuto funkci použijeme ve 3D prostoru stačí nám označit pouze jednu hranu modelu a ta se zkosí, opět se nám zobrazí v levé části obrazovky tabulka, ve které si můžeme zvolit velikost zkosení.

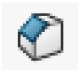

*Obrázek 27 - Ikona Zkosit entity Obrázek 28 - Ikona funkce Zkosit v prostoru* 

#### **1.3. Program Tinkercad**

Jedná se o druhý program popisovaný v této práci. V této kapitola bude popsáno prostředí programu a jednotlivé funkce, které se nechají použít pro úpravu modelu.

#### **1.3.1. Popis programu Tinkercad**

Zobrazení profilu ve webové aplikaci Tinkercad, které zorazuje profil a poslední vytvořené modely v programu.

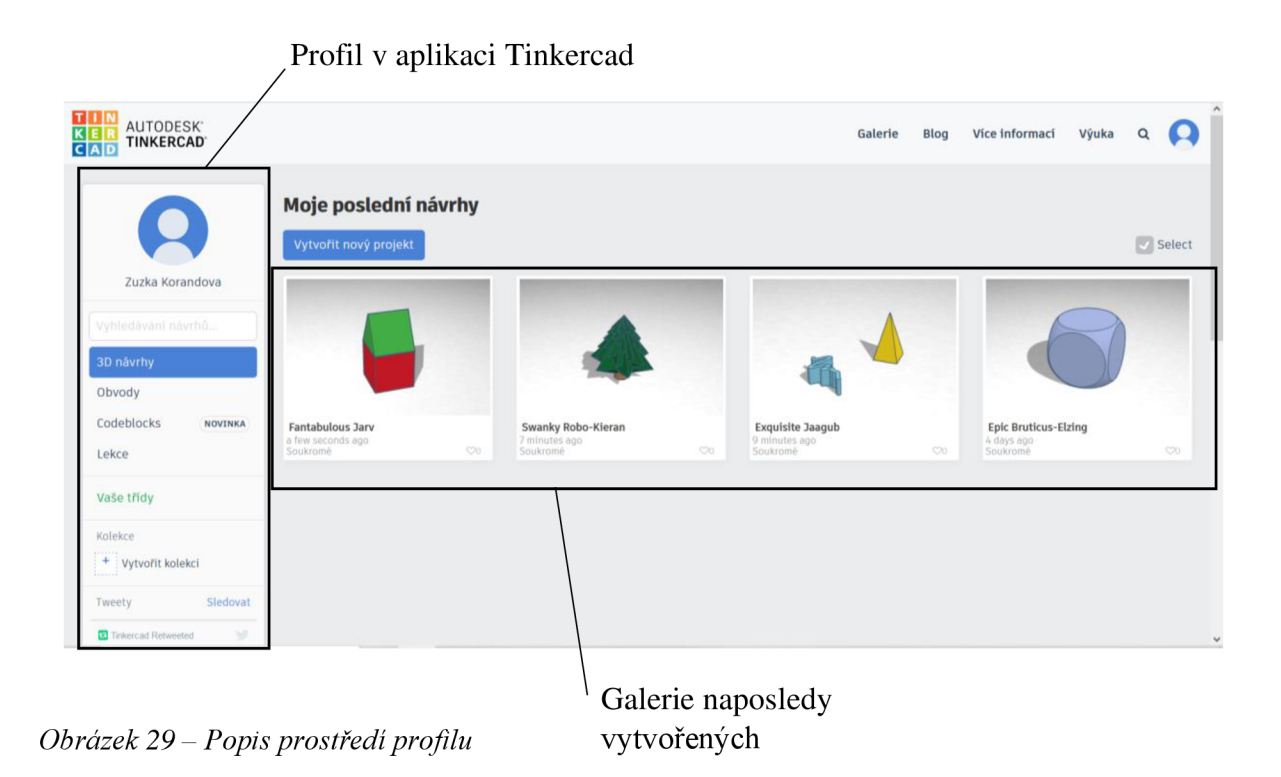

Pomocí profilu ve webové aplikaci lze vytvářet různé návrhy a také je jejím prostřednictvím sdílet s ostatními uživateli Tinkercadu, nebo si prohlížet v záložce galerie výtvory ostatních.

Dále v horním liště nalezneme záložku blog, kde jsou články ohledně novinek v programu.

Poslední záložkou, jež nalezneme, je výuka, kde najdeme různé materiály pro zvadnutí programu, toto využijeme když v programu začínáme pracovat.

#### **1.3.2. Popis pracovní plochy**

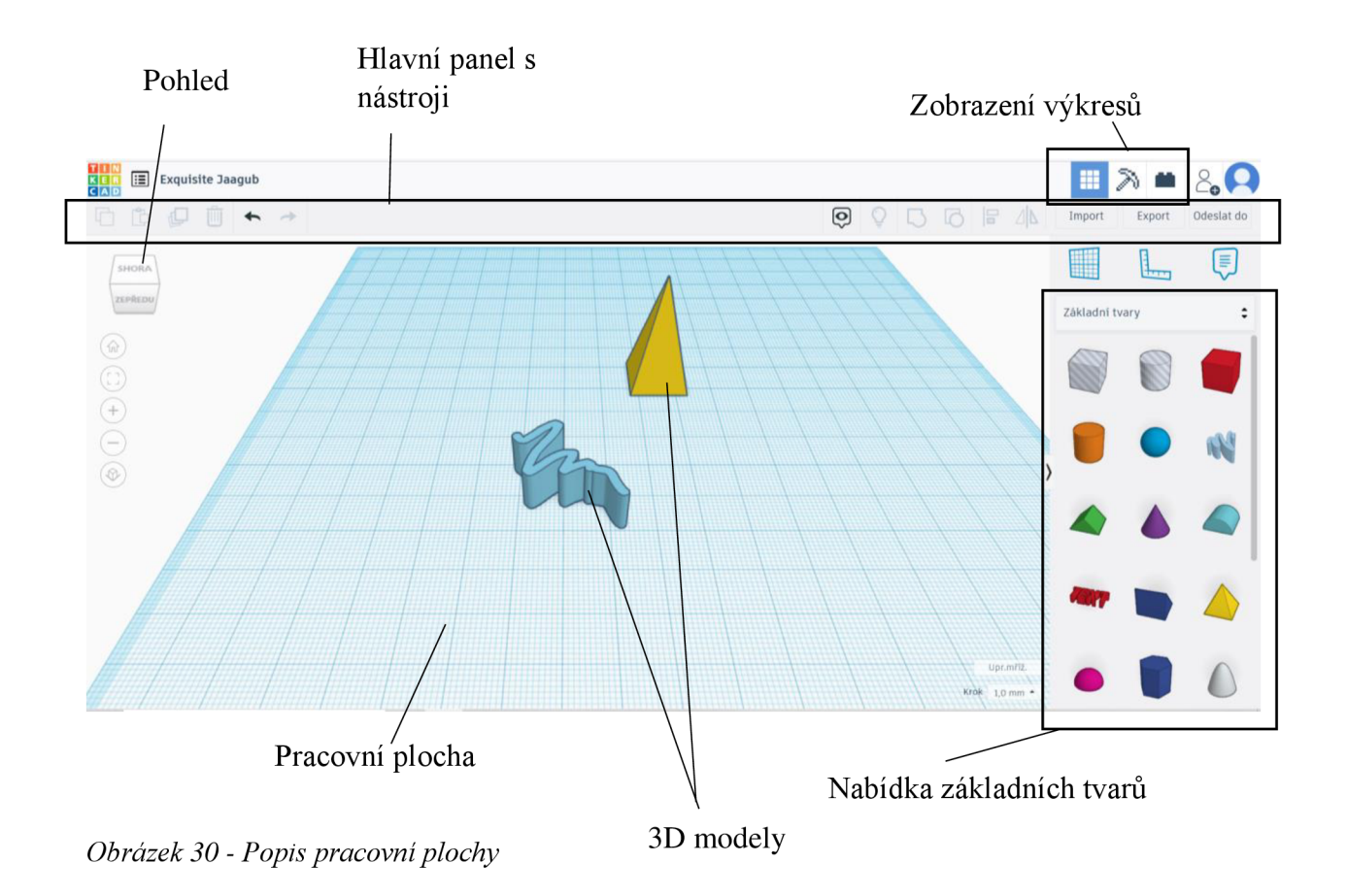

#### **Zobrazení výkresu**

Již vytvořený model lze zobrazit ve třech provedeních, a to zobrazení ve 3D prostoru, pomocí bloků a cihel.

V zobrazení bloku, ale i cihel, se vytvořené modely přetvoří tak, že jednotlivé tvary jsou tvořeny bloky nebo cihlami, z toho vyplívá, že nelze zobrazit kulovou plochu. Pokud takovou plochu chceme zobrazit v blokách či cihlách, zobrazí se to pomocí odstupňování.

Jenom v zobrazení 3D lze vytvářet modely.

Na hlavním panelu lze nalézt všechny nástroje sloužící k úpravě modelů.

#### **1.3.3.Popis úpravy modelu a galerie**

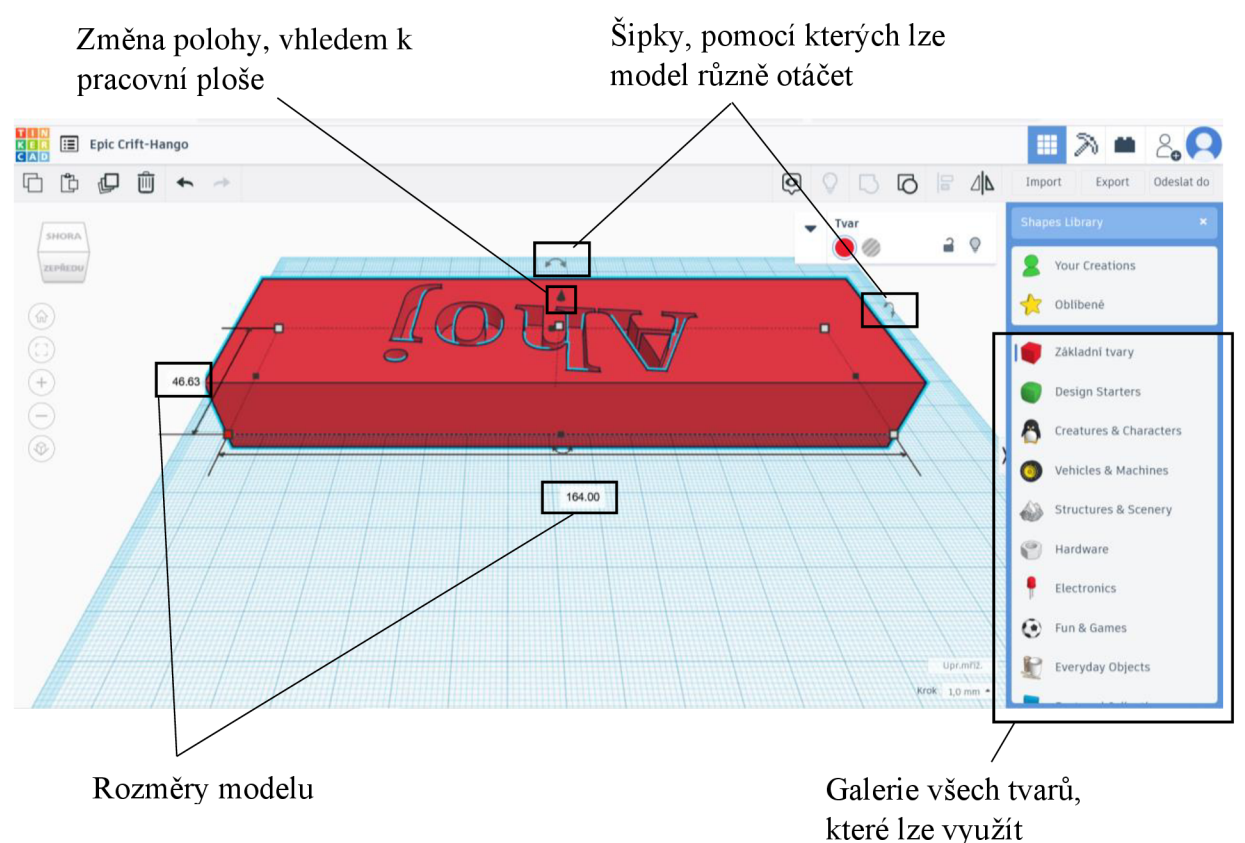

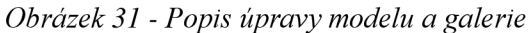

V nabídce programu je plno předem předvolených barevných těles, které můžeme využít při tvorbě výsledného modelu.

#### **Změna rozměrů modelu**

Pokud chceme změnit šířku a délku tvaru tak máme dvě možnosti.

První možnost: označíme si tvar a rozměry budeme zvětšovat pomocí čtverečků, které se nachází u spodní části tvaru.

Druhá možnost: označíme si tvar a objeví se nám čtverečky a díky nim se nám zobrazí kóty, kde lze přepisovat rozměry dle potřeby.

Výšku lze také upravovat podobnými způsoby jako šířku a délku. Tentokrát to bude pomocí čtverečku nacházejícího se nad tvarem.

První možnost: pomocí čtverečku si dle potřeby budeme zvětšovat výšku.

Druhá možnost: najedeme si na čtvereček, budeme měnit výšku pomocí kóty.

#### **Změna polohy modelu z hlediska výšky**

Polohu modelu vzhledem k pracovní ploše budeme měnit pomocí kuželu umístěného nad modelem.

První možnost: pomocí kuželu si dle potřeby budeme zvětšovat výšku.

Druhá možnost: najedeme na kužel, budeme měnit výšku pomocí kóty.

#### **1.3.4. Scribble**

Scribble je funkce, kterou využijeme pokud v galerii nenajdeme žádný tvar, který by se nám hodil do modelu nebo pokud chceme vytvořit vlastní tvar.

Tvar lze po ukončení scribblu dále upravovat, můžeme měnit jeho rozměry, slučovat ho s dalšími tvary, případně měnit jeho polohu vzhledem k pracovní ploše, ale lze měnit i barvu.

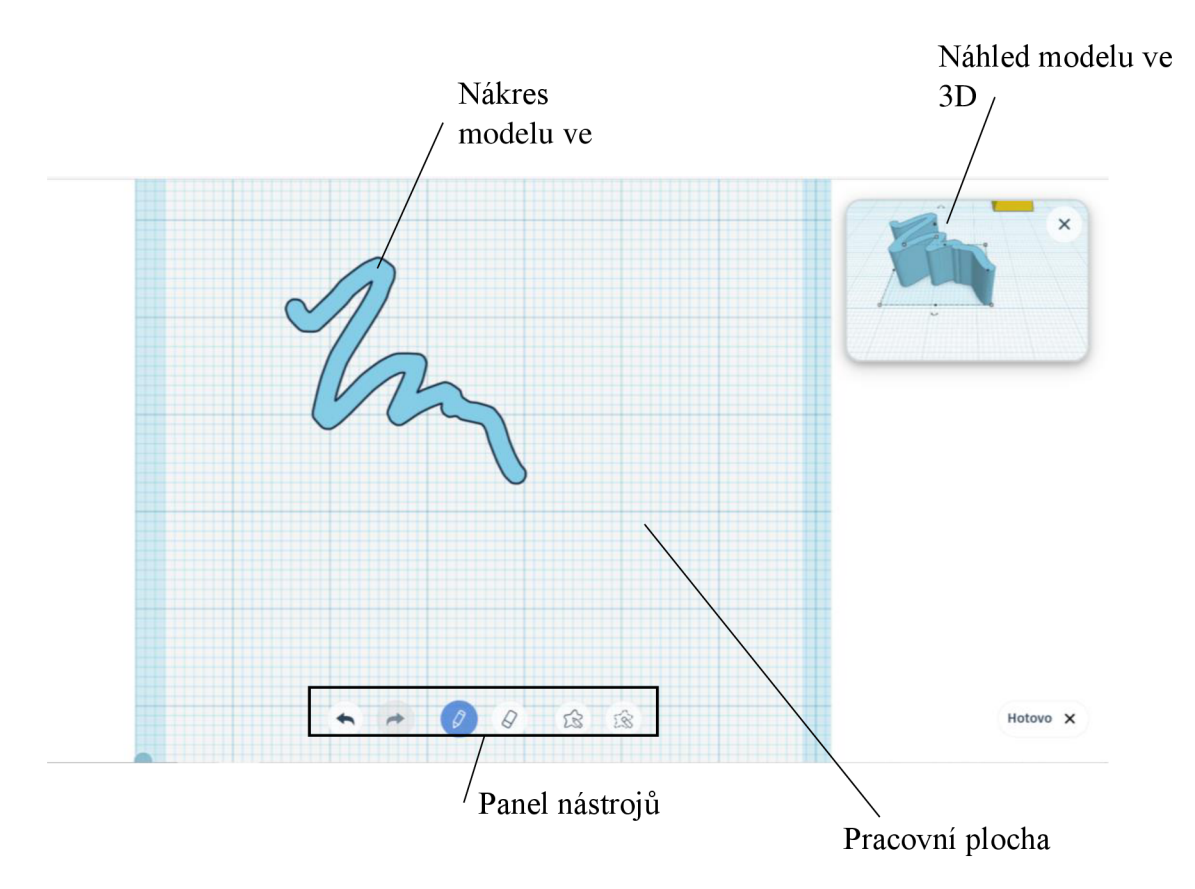

*Obrázek 32 - Popis prostředí Scribblu* 

#### **1.3.5. Popis jednotlivých fukncí programu Tinkercad**

#### **Zrcadlit**

Tuto funkci využijeme pokud chceme námi vytvořený model ozrcadlit. Oproti ostatním programům se nám pouze zrcadlově změní poloha, nikoli že by nám vzniklal kopie zrcadlově otočená k originálu. Tuto funkci využijme tak, že si označíme model jenž chceme ozrcadlit a na hlavní liště zvolíme tuto funkci. Na pracovní ploše se nám zobrazí černé šipky, pomocí kterých se model ozrcadlí, možnosti ozdrcadlení se nám zobrazí světle oranžově, když myší najedem na jednu z šipek.

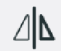

#### *Obrázek 33 - Ikona Zrcadlit*

Na obrázkách můžeme vidět jak postupujeme pokud použijeme fuknci zrcadlit.

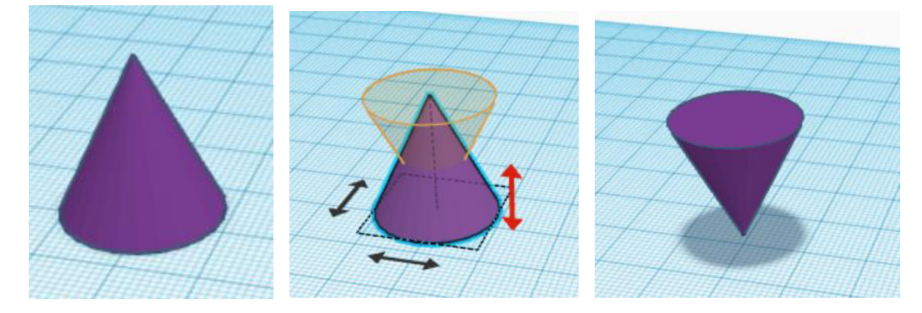

*Obrázek 34 - Grafický postup při použití funkce Zrcadlit* 

#### **Seskupit**

Nejčastěji využívaná funkce, kterou použijeme na sjednocení více tvarů a z toho nám vznikne výsledný model. Pokud budeme tuto funkci využívat, tak nejprve označíme jednotlivé tvary budoucího modelu, a pak si zvolíme fukci Seskupit. Těleso se sjednotí a model se začne chovat jako celek a bude mít jednu barvu. Pokud budeme slučovat více těles a budeme chtít odebrat jedno těleso, musíme nejprve zrušit seskupení celého modelu, a poté těleso, které chceme odebrat odebereme.

#### $\Gamma$

#### *Obrázek 35 - Ikona Seskupit*

Na obrázkách můžeme vidět jak postupujeme pokud použijeme fuknci seskupit.

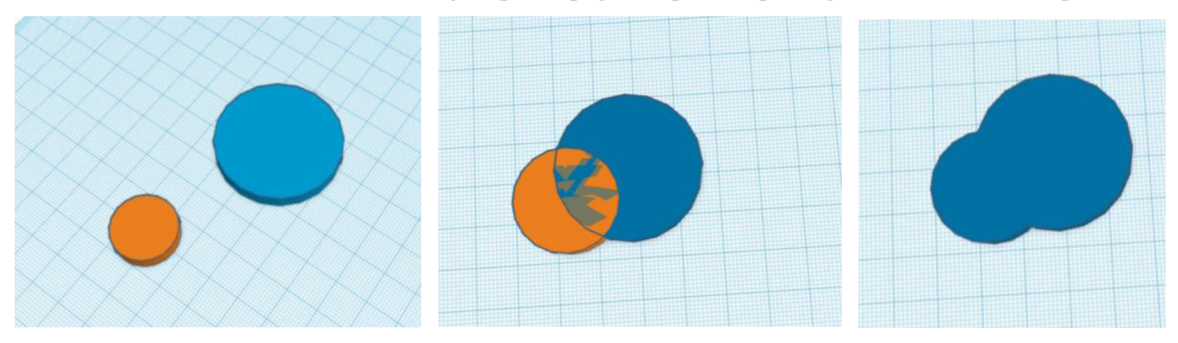

*Obrázek 36 - Grafický postup při použití funkce Seskupit* 

#### **Zrušit seskupení**

Pokud chceme rozložit model, využijeme funkci Zrušit seskupení a model se nám rozdělí na jednitlivé tvary, kterými lze manipulovat zase jednotlivě. Při použití postupujeme následovně označíme si model, jenž chceme rozložit a zvolíme funkci zrušit seskupení. Pokud se tvary rozdělí, získají svoji původní barvu, kterou měli před seskupením.

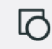

*Obrázek 37 - Ikona Zrušit seskupení* 

Na obrázkách můžeme vidět jak postupujeme pokud použijeme fuknci Zrušit seskupení.

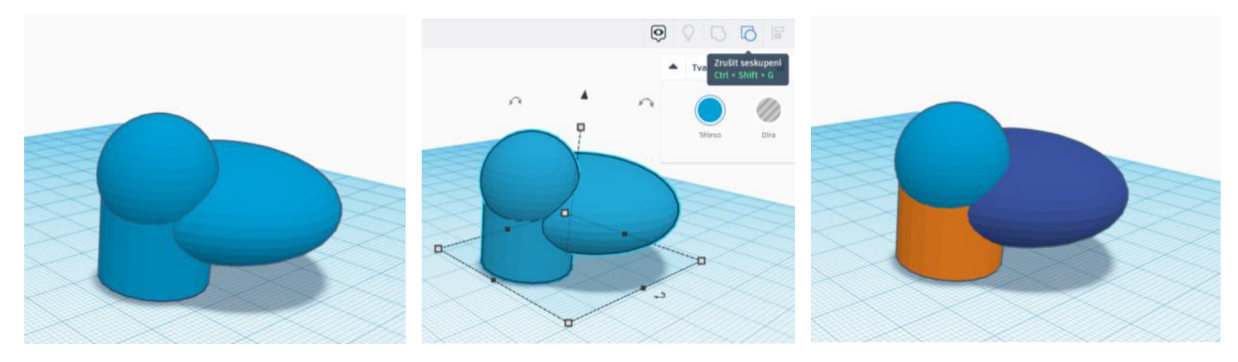

*Obrázek 38 - Grafický postup při použití funkce Zrušit seskupení* 

#### **Zarovnat**

Funkci zarovnat využijeme pokud chceme uspořádat modely na pracovní ploše. Pokud zvolíme tuto funkci postupujeme následovně, vybereme si prvky, které chceme zarovant, a pak si zvolíme funkci Zarovnat. Na pracovní ploše se nam objeví černé tečky znázorňující možnosti zarovnání jenž máme možnost využít, po vybrání vhodného zarovnání se nám prvky zarovnají dle požadavků.

 $\vert$ e

#### *Obrázek 39 - Ikona Zarovnat*

Na obrázkách můžeme vidět jednotlivé kroky, jak musíme postupovat abychom mohli tuto funkci využít.

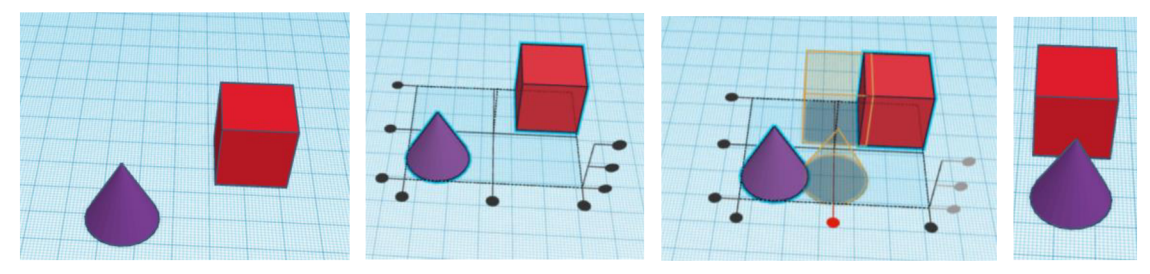

*Obrázek 40 - Grafické znázornění postupu při použití funkce Zarovnat* 

#### **Těleso**

Pokud vytvoříme nějaký tvar, tak máme dvě možnosti jak bude vypadat. Pokud zvolíme těleso, tak model bude plnostěnný a barevný.

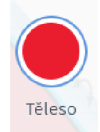

*Obrázek 41 - Ikona Tělesa* 

#### **Díra**

Druhá možnost, jak může námi nakreslený model vypadat, je že mu dáme vlastnosti díry, model bude poté šedý se šrafy. Seskupíme-li model s vlastnostmi díry a model s vlastnostmi tělese, vznine model, který bude mít tvar tělesa a bude v něm vytvořena díra

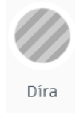

*Obrázek 42 - Ikona Díry* 

Zpět / Znovu<br>Pokud chceme při kreslení nějaký krok vrátit zpět, nebo naopak jsme si nějaký krok Pokud chceme při hlesiem nějaký kresť vrátit zpět, nebo naopak jsme si nějaký krok.<br>Ili a chceme ho vrátit znátky na pracovní plochu, využiieme tyto šinky. vymazali a chceme ho vrátit zpátky na pracovní plochu, využijeme tyto šipky.

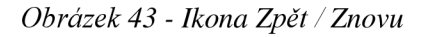

#### **Nástroj poznámka**

Pokud chceme k modelu připojit jakoukoliv poznámku, využijeme tuto funkci. Při použití této funkce se na pracovní ploše zobrazí bublina určená pro poznámku.

E

*Obrázek 44 - Ikona Poznámky* 

#### **Přepnout viditelnost poznámek**

Pomocí této funkce dokážeme skrýt poznámky, aby nám nepřekáželi při modelování, nebo naopak můžeme vypnutím funkce poznámky zviditelnit.

<u>(ဝ)</u>

*Obrázek 45 - Ikona Přepnutí viditelnosti poznámek* 

#### **1.4. 3D Tisk**

V této kapitole se seznámíme s jednotlivými částmi 3D tiskárny a jejími komponenty. Prostřednictvím 3D tiskárny lze vytisknout modely, které si v rámci 3D modelování vytvoříme.

#### **1.4.1. FDM/FFF tiskárna**

Jedná se o nejdostupnější a nejrozšířenější typ 3D tiskárny. Tento typ tiskne pomocí filamentu. Tisk probíhá nanášením jednotlivých vrstev na sebe. Tiskárna, se skládá z několika částí, mezi ty hlavní patří tiskový plát, krokový motor, cívka s vláknem, extrudér.

Tisková deska je rovná plocha, na kterou se po jednotlivých vrstvách nanáší filament. Deska může být z různých materiálů, nejčastěji se můžeme setkat s akrylovými nebo dokonce skleněnými deskami.

V Extrudéru dochází k zahřívání vlákna filamentu a jeho následovné vytlačování na tiskový plát. Samotný extrudér se skládá z několika součástek: pohonný mechanismus, kanál vlákna, vodící kladka, topný blok, tryska a chladící ventilátor.

Pohonný mechanismus slouží pro uchopení filamentového vlákna. Hnací motor zajišťuje pohon mechanismu. Pomocí kanálu vlákna se vede filament. V topném bloku dochází k tavení filamentu, který nakonec prochází tryskou a přes ni se dostává na tiskový plát.

Krokový motor zajišťuje pohyb extrudéru nad tiskovým plátem. Směry, kterými se pohybuje, jsou doprava, doleva, ale také nahoru a dolu, a dopředu či dozadu (tedy v osách X , Y a Z) pohyb zajišťují řemeny.

Poslední částí tiskárny je cívka s filamentem. Vlákno je navinuté na cívce, odkud je vedeno do extrudéru. <sup>5</sup>

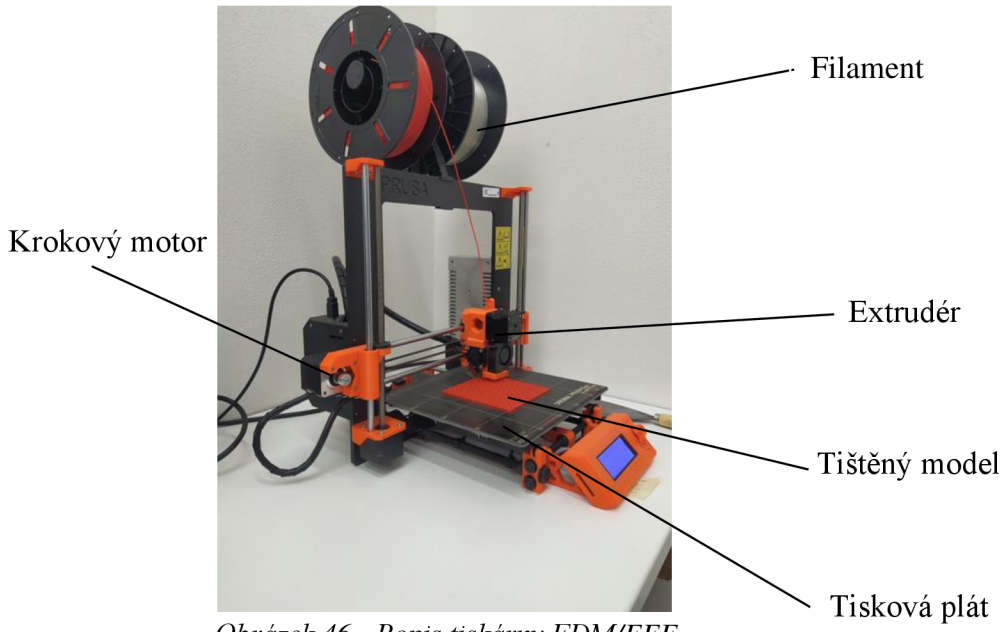

*Obrázek 46 - Popis tiskárny FDM/FFF* 

<sup>5</sup> KLOSKI, Liza Wallach a Nick KLOSKI. *Začínáme s 3D tiskem.* Přeložil Jakub GONER. Brno: Computer Press, 2017, strana 41-67

#### **Princip tisku**

Tisk na tomto typu tiskárny probíhá následovně:

- přes počítač si zadáme model pro tisk
- tiskárna se nejprve zahřeje, aby mohla tavit filament
- tisk modelu probíhá po jednotlivých vrstvách

Poté co tiskárna tisk dokončí (délka tisku je závislá na složitosti a velikosti modelu) necháme model zchladnout, aby se při odejmutí z tiskového plátu nezdeformoval.<sup>6</sup>

#### **1.4.2. Filament (vlákno)**

Na výběr máme několik odlišných druhů filamentu. Ty se liší nejenom druhem materiálu, ale i svým využitím. Můžeme také vybírat z široké nabídky barev.

Nejčastější průměry filamentů jsou hodnoty 1,75 mm a 2,85 mm.  $^7$ 

#### **Materiály filamentů:**

**PLA** je jeden z nejběžnější a nejpoužívanější matriálů využívaných k tisku. Výhody tohoto materiálu jsou takové, že má největší nabídku barev, vytištěné modely máji hladký povrch a kvalitně jsou vyvedeny i detaily modelu. Z hlediska cenové náročnosti je asi nej dostupnější. I tento materiál má své záporné vlastnosti, a to že není vhodný do prostředí s vysokými teplotami a špatně odolává i vnějším povětrnostním podmínkám. Z hlediska pevnosti je sice materiál pevný, ale křehký. <sup>7</sup>

**ABS** je další materiál, který se používá pro 3D tisk. Pokud budeme tento materiál posuzovat z hlediska mechanické odolnosti, je lepší než PLA. Lze ho trochu ohýbat, aniž by se zlomil. Nevýhoda ABS může spočívat v jeho tepelné roztažnosti materiálu, při tisku může docházet ke kroucení, nebo až k odlepování od podložky, to může poškodit tisknutý model. Výhoda je ve finálních úpravách pomocí acetonu, díky kterému můžeme vyhladit povrch modelu či jednotlivé modely slepovat. Cena filamentu je ale vyšší. <sup>7</sup>

**ASA** tento materiál je velmi podobný ABS. <sup>7</sup>

**Nylon** je materiál, který se vyznačuje svojí pevností, mechanickou odolností především v prostředí, kde dochází ke tření. Nevýhoda je, že se snadno vstřebává a zadržuje vzdušnou vlhkost.<sup>7</sup>

**Podpůrné materiály PVA a HIPS** tento typ materiálů využijeme nejvíce u modelů, u kterých potřebujeme vytvořit podpěry. Podpěry z těchto materiálů se pak snadno odstraní. Nejčastější kombinace, se kterou se můžeme setkat je, že k modelům z PLA budeme tisknou podpěry z materiálů PVA. Tento typ podpěr pak budeme rozpouštět pomocí vody. A k modelům z ABS budeme tisknout podpěry z HIPS, ty pak budeme rozpouštět pomocí lemonesolu.<sup>7</sup>

**PETG** je materiál, který lze do určité míry ohýbat a nedojde k jeho porušení. Další kladná vlastnost je jeho pružnost při mechanickém namáhání. Vytisknutý model má lesklý povrch oproti výtiskům z materiálu PLA. Nevýhoda tohoto materiálu je, že při tisku má tendenci stringovat.<sup>7</sup>

<sup>6</sup> KLOSKI, Liza Wallach a Nick KLOSKI. *Začínáme s 3D tiskem.* Přeložil Jakub GONER. Brno: Computer Press, 2017, strana 41-67

<sup>7</sup> STŘÍTESKÝ Ondřej, PRŮŠA Josef, BACH Martin. *Základy 3D tisku s Josefem Průšou,* vyd. Prusa Research a.s První vydání, Praha 2019, strana 44-49

#### **2. Praktická část práce**

V této části představím jednotlivé výrobky a jejich postup zhotovení v modelovacích programech. Zde budeme mít možnost porovnat náročnost a postup modelování v programu Solidworks a programu Tikercad.

#### **Vybrané výrobky:**

- 1. Puzzle skládají se z devíti různých dílků
- 2. Piškvorky celý model je složený z hrací plochy, křížku a kroužku
- 3. Hrací kostka z programu Solidworks má čísla zobrazená jako tečky a model z programu Tinkercad má číslice
- 4. Přívěsek se jménem.

Na všech výrobkách si žáci mohou vyzkoušet modelování v programech s použitím základních funkcí a zároveň mají výrobky další využití.

Všechny výrobky vytisknu na 3D tiskárně v jednom provedení.

#### **2.1 Výrobek Puzzle**

Puzzle budou mít celkový rozměr 90x90 mm, skládat se budou z 9 dílků. Základní rozměr jednoho dílkuje 30x30 mm a ty bodou doplněny o různé výstupky či mezery jako běžné puzzle.

#### **2.1.1. Postup modelování v programu Solidworks :**

1. Nejprve si musíme vytvořit skicu. Poté si v programu si vybereme nástroj Přímka a vytvoříme přibližný tvar daného dílku, který pak bude tvořit společně s dalšími 8 dílky celé puzzle.

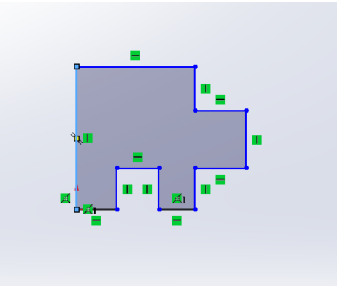

*Obrázek 47 - Skica dílku Puzzlů* 

*2.* Po nakreslení přibližného tvaru dílku, využijeme nastroj Kóta, pomocí kterého dáme dílku správné rozměry.

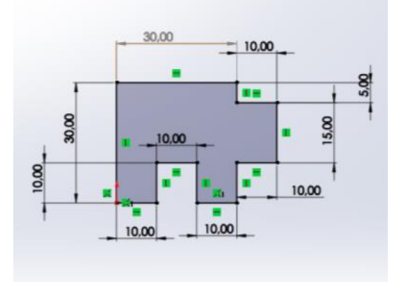

*Obrázek 48 - Okótovaná skica dílku Puzzlů* 

3. Tímto krokem ukončíme skicu a dostáváme se do 3D prostoru. Následně si zvolíme funkci Přidat vysunutí. V levé části obrazovky se nám zobrazí tabulka, kde zadáme o kolik milimetrů se nám model vysune  $-$  v našem případě to bude o 5 mm.

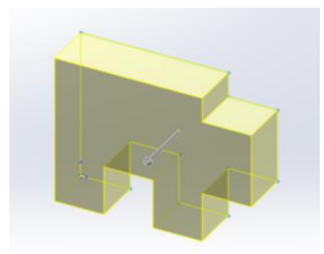

*Obrázek 49 - Vysunutá skica dílku* 

4. Při dodržení postupu nám vznikne výsledný model dílku puzzle. Stejným způsobem budeme postupovat i u zbylých osmi dílků. Jediné, co se nám bude měnit, budou rozměry výběžků nebo děr v puzzlech. Pozor: puzzle musíme správně modelovat, aby ve výsledku do sebe správně zapadaly.

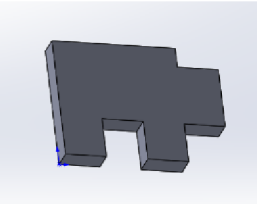

*Obrázek 50 - Finálová podoba dílku Puzzlů* 

#### **2.1.2. Postup modelování v programu Tinkercad:**

1. Jako první si vybereme krychli z nabídky základních tvarů. Další krok bude změnit rozměry krychle. Základní tvar dílku má rozměry 30x30 mm a výška 5 mm.

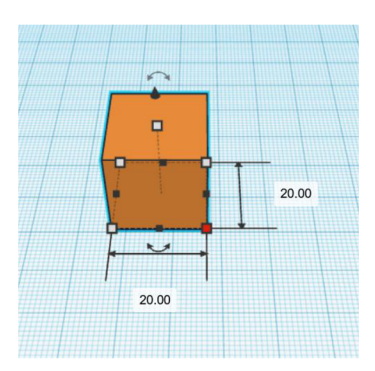

*Obrázek 51 - Krychle* 

2. Další krok je, že si z nabídky znovu vybereme tvar krychle. Tu použijeme pro vytvoření děr či výstupků, které se nacházejí na dílku puzzlů. Rozměry budeme muset upravit tak, aby odpovídaly návrhu. Tvary, které budou vytvářet díry by měli být alespoň o 1 mm vyšší než model, lépe se pak s nimi pracuje.

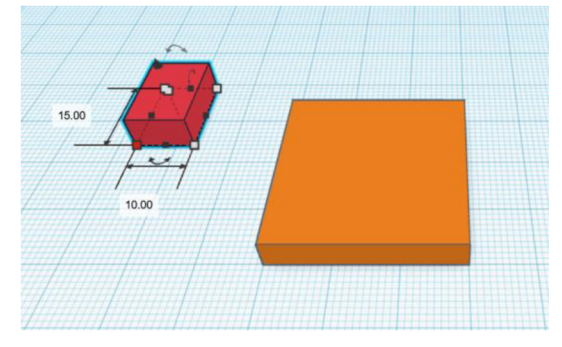

*Obrázek 52 - Základní tvar dílku krychle, co bude tvořit díru* 

3. Otvor budeme tvoři pomocí kvádru vytvořeného v předchozím kroku, který umístíme do základního tvaru. Se správným umístěním nám v programu Tinkercad pomůže pracovní plocha tvořená sítí čtverečků o rozměrech lx l mm. Pokud už máme umístění, změníme si jeho zobrazení z tvaru na díru.

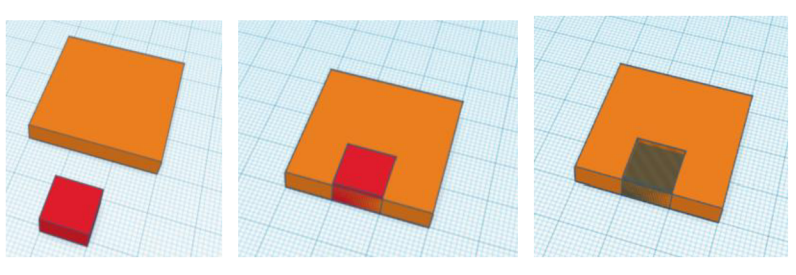

*Obrázek 53 - Umístění kvádru, co bude tvořit díru* 

4. Jako další krok využijeme funkci Seskupit. V základním tvaru puzzlů se nám vytvoří díra.

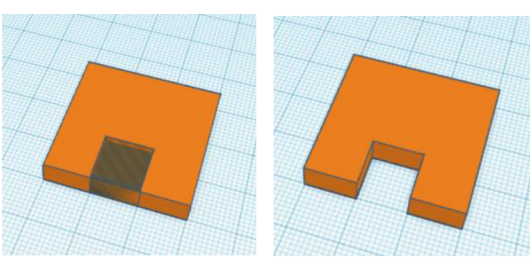

*Obrázek 54 - Vytvoření díry v dílku Puzzlů* 

5. Podle návrhu má tento dílek i výstupek. Vybereme tvar krychle a opět upravíme rozměry tak, aby odpovídal návrhu. Následně ho umístíme na správné místo. Nakonec si označíme všechny části a použijeme funkci Seskupit, a tím nám vznikne finálový dílek puzzlů.

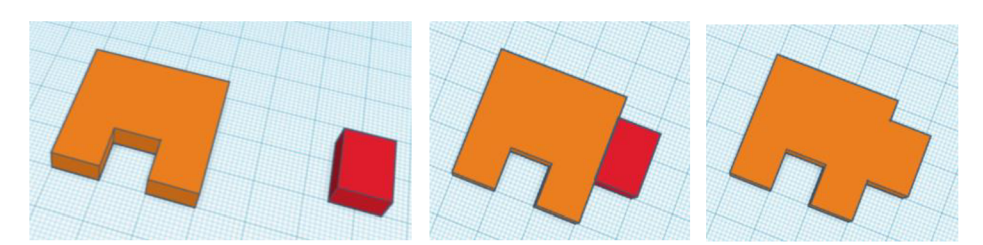

*Obrázek 55 - Postup vytvoření výstupku* 

6. Na obrázku můžeme vidět finálovou podobu jednoho dílku ze sestavy puzzlů. Jako poslední krok jsme změnili barvu ve vlastnostech z oranžové barvy na fialovou.

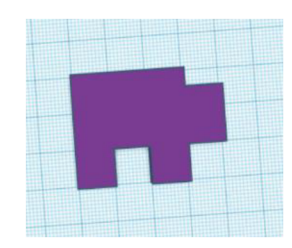

*Obrázek 56 - Finálová podoba dílku Puzzlů* 

#### **Porovnání modelovaní v programu Solidworks a programu Tinkercad**

Pokud bychom chtěli porovnat postup v obou programech, viditelně je jednodušší postup v programu Solidworks. Na postupu si žáci vyzkouší, jak pracovat s kótami, a následně využijí funkci Přidat vysunutí. S přesností, která je u toho prvku velmi důležitá pomůžou právě výše zmíněné kóty.

Oproti tomu v programu Tinkercad je postup o několik kroků delší a náročnější. První krok, který musí provést je získat tvar daného puzzlů, zde si vyzkouší funkci Sjednocení. Podle potřeby sjednocují tvar, který má vlastnosti buď díry nebo tělesa, také si zde vyzkoušejí přeměňovat vlastnosti tělesa (z díry na těleso a opačně).

Z hlediska náročnosti je tento prvek jednoduchý a pro základní školy se hodí právě proto že si na něm žáci mohou vyzkoušet základní funkce a seznámit se s prostředím programu ve kterém pracují. V programu Solidworks to je používání kót a pak funkce Přidat vysunutí. V Tinkercadu funkce Sjednotit a přeměnu vlastností tělesa.

#### **2.2. Výrobek Piškvorky**

Tetnto výrobek se skládá ze tří samostatných částí a to hrací plochy, která má rozměry 110x110 mm s hracími poli 30x30 mm, dále pak z kroužku o průměru 25mm a křížkem s rozměry 26x26 mm.

#### **2.2.1. Postup modelování v programu Solidworks :**

#### **Hrací plocha:**

1. Jako první si otevřeme skicu a nakreslíme si čtverec, pomocí nástroje Obdélník. Dále pomocí kót dosáhneme požadovaných rozměrů.

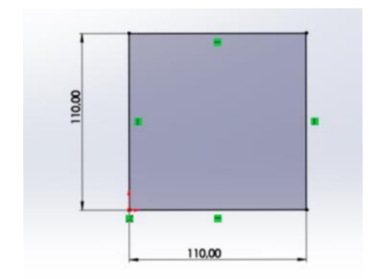

*Obrázek 57 - Skica Hrací plochy* 

*2.* Následuje ukončení skici a využití funkce Přidat vysunutím. Zobrazí se nám tabulka, kde zadáme hodnotu vysunutí, která bude 5 mm.

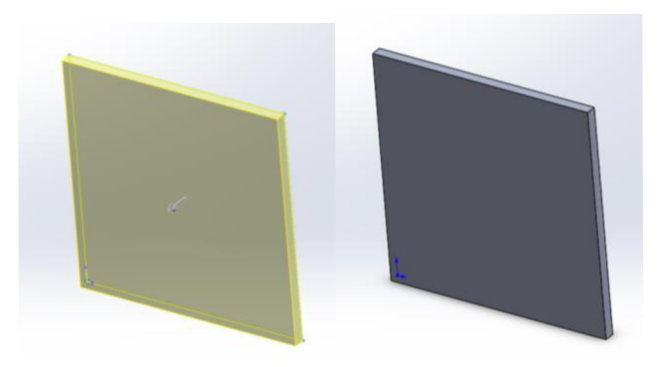

*Obrázek 58 - Vysunutí skici do prostoru* 

3. Jako další krok si vybereme rovinu, na které budeme kreslit skicu. Pomocí této skici vytvoříme mřížku určenou k hraní. Stěny mezi hracími plochami a rámeček okolo hrací plochy mají tlouštku 5 mm. Na jejich vytvoření využijeme nástroj Přímka. Pomocí kót zase zajistíme požadované rozměry, políčka hrací plochy mají rozměr 30x30mm.

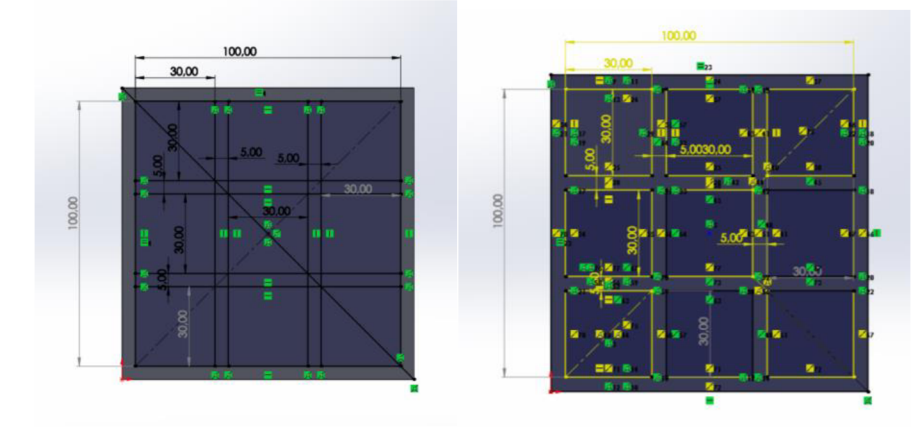

*Obrázek 59 - Skica Hrací plochy* 

4. Ukončením skici se dostáváme do 3D prostoru. Tady využijeme funkci Přidat vysunutím, červeně vyznačená část modelu (viz. obrázek v levo) se bude vysouvat. V levé části se nám zobrazí tabulka, kam zadáme hodnotu vysunutí, která bude 10 mm. Nakonec potvrdíme vysunutí a dostaneme finálovou podobu Hrací plochy.

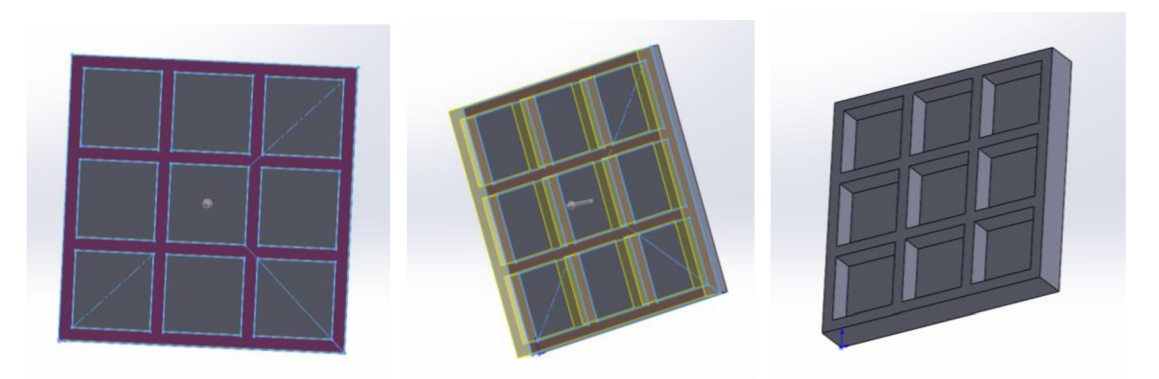

*Obrázek 60 - Postup vysunutí Hrací plochy do prostoru* 

#### **Kroužek:**

1. První si vyvtoříme skicu. Zde využijeme nástroj Kružnice, první kružnice kterou nakreslíme bude mít průměr 25 mm. Druhá kružnice bude mít průměr 15 mm, obě kružnice budou mít střed ve stejném bodě.

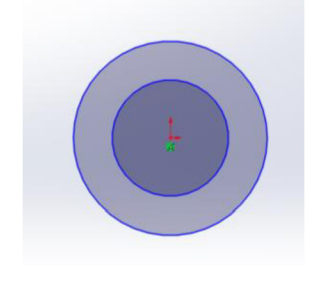

*Obrázek 61 - Skica Kroužku* 

*2.* Dalším krokem je ukončení skici. Přejdeme do prostoru, kde použijeme funkci Přidat vysunutím. Opět se zobrazí tabulka, kde si zadáme hodnotu vysunutí, která je 5 mm. Vzniká finálová podoba kroužku.

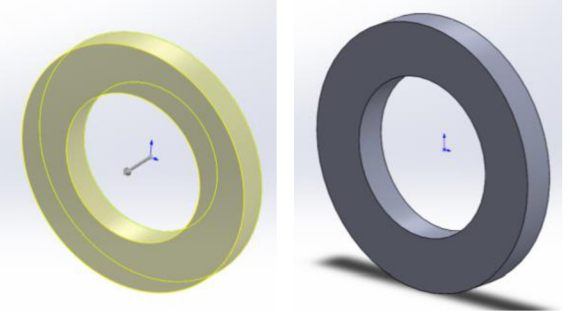

*Obrázek 62 - Vysunutí Kroužku do prostoru* 

#### **Křížek**

1. Začneme vytvořením skici křížku. Pomocí nástroje Obdélník si nakreslíme čtverec, který bude mít rozměry 26x26 mm. Aby nám vznikl tvar křížku, musíme do každého rohu umístit čtverec o rozměrech 10x10 mm. Použitím nástroje Oříznou entity odstraníme nadbytečné části ve skice.

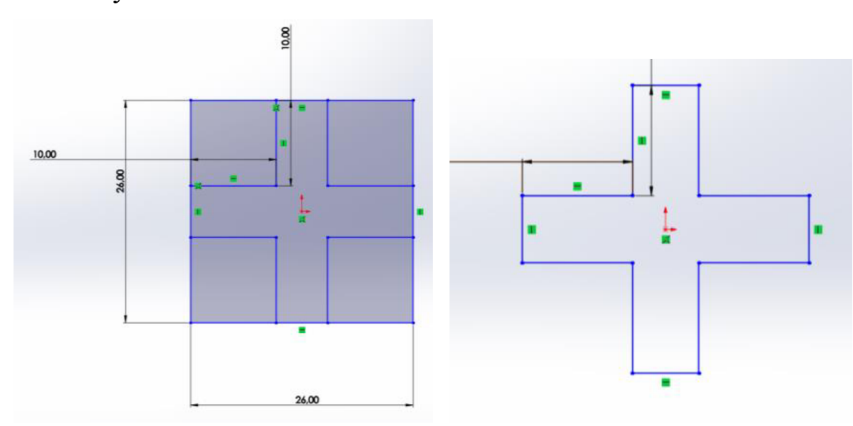

*Obrázek 63 - Skica Křížku* 

2. Ukončením skici se dostáváme do 3D prostoru. Zde si zvolíme funkci Přidat vysunutím, opět se nám zobrazí tabulka kam zadáme hodnotu vysunutí, která bude 5 mm - vzniká finálová podoba křížku.

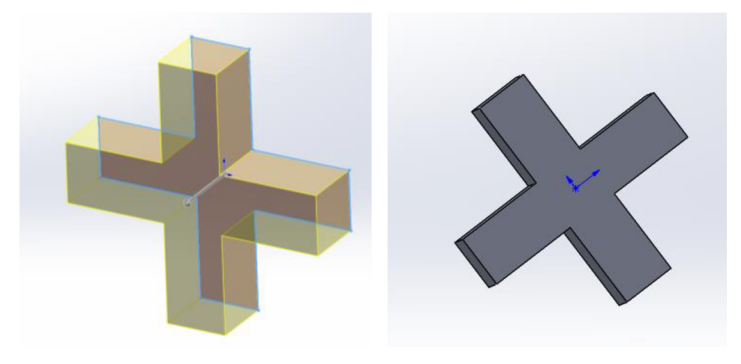

*Obrázek 64 - Vysunutí Křížku do prostoru* 

#### **2.2.2. Postup modelování v programu Tinkercad :**

#### **Hrací plocha :**

1. Jako první si vybereme z nabídky základních tvarů krychli, která nám bude tvořit základnu hrací plochy. Dalším krokem bude upravit rozměry tak, aby odpovídaly našim požadavkům - rozměry jsou 110x110 mm a výška 5 mm.

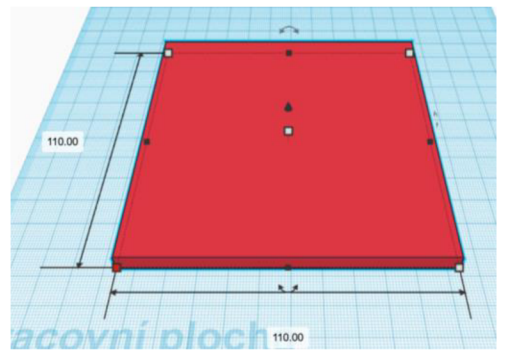

*Obrázek 65 - Základna Hrací plochy* 

*2.* Jakmile máme vytvořenou základní plochu. Zvolíme si znovu krychli a její rozměry upravíme na 5x150 mm a délku na 110 mm. Tyto kvádry nám budou tvořit stěny mezi hracími plochami, a také rámeček okolo celé hrací plochy.

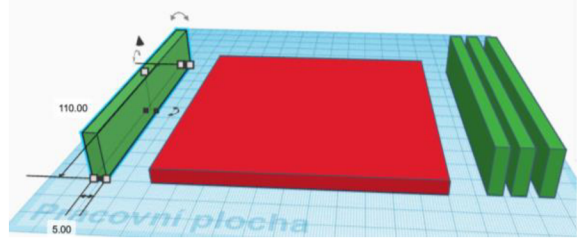

*Obrázek 66 - Bloky pro ohraničení Hrací plochy* 

3. Máme vytvořeny kvádry, pomocí kterých rozdělíme základní plochu. Postupujeme následovně: jako první si kvádry umístíme po obvodu a použijeme funkci Seskupit (viz. obrázek v pravo). Dále si dva kvádry umístíme tak, že nám plochu rozdělují na tři stejně velké části (viz. obrázek uprostřed), rozměry si zase pohlídáme pomocí pracovní plochy, kde je rozteč lx l mm. Poté co umístíme kvádry opět použijeme funkci Seskupit a vznikne nám celistvý model. Jako poslední umístíme dva kvádry v opačném směru než v předchozím kroku (viz. obrázek v pravo), následuje použití funkce Seskupit.

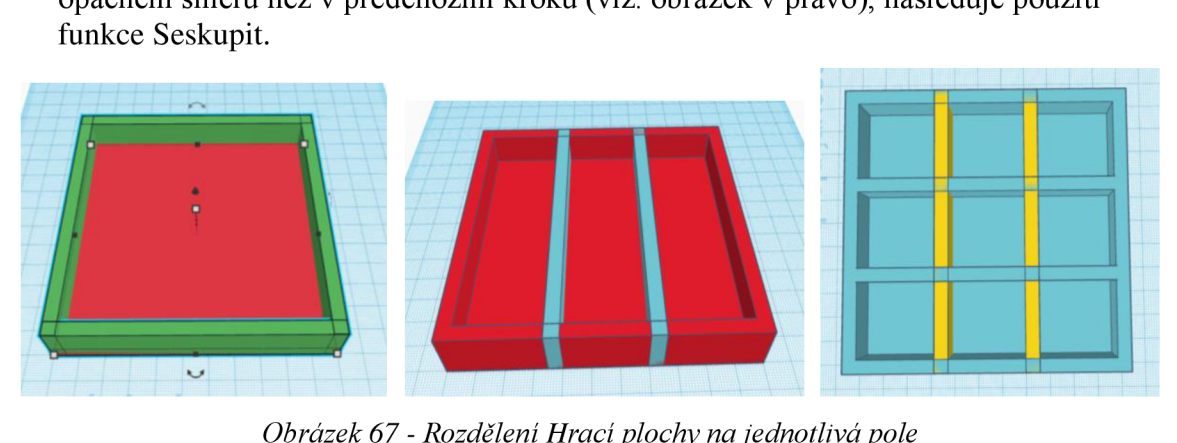

*Obrázek 67 - Rozdělení Hrací plochy na jednotlivá pole* 

4. Vzniká finálová hrací plocha pro piškvorky

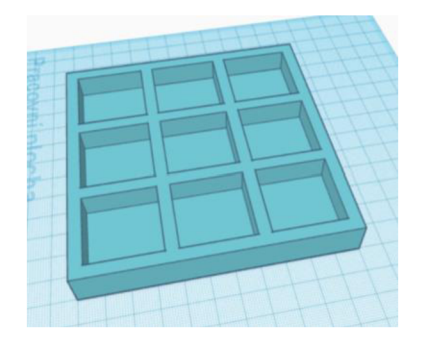

*Obrázek 68 - Finálová podoba Hrací plochy* 

#### **Kroužek:**

1. Jako první si z nabídky základních tvarů vybereme válec, u kterého si upravíme rozměry, výšku změnímě na 5 mm a průměr kružnice na 25 mm.

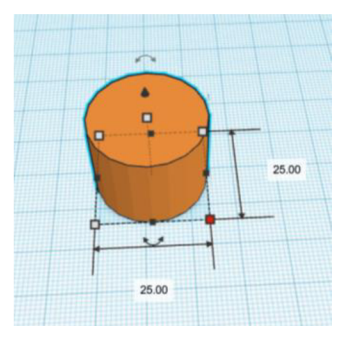

*Obrázek 69 - Základní tvar pro Kroužek* 

2. Máme vytvořený základ. Znovu vybereme z nabídky základních tvarů válec. Tentokrát nám stačí upravit průměr kružnice a to na 15 mm. Tento druhý válec, který jsme si vytvořili umístíme do prvního tak, aby středy kružnic obou válců byly v identickém bodě. Menší válec změníme z tělesa na díru a nakonec použijeme funkci Seskupit a vznikne nám kroužek

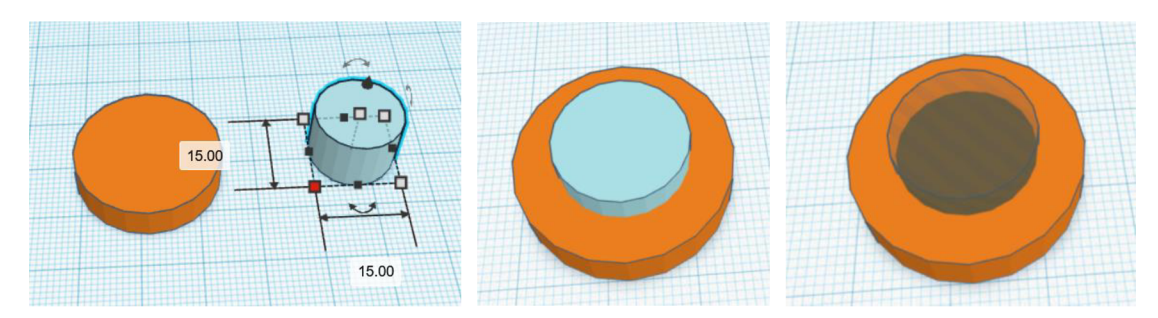

*Obrázek 70 - Postup modelování díry v Kroužku* 

3. Finálová podoba kroužku po všech úpravách.

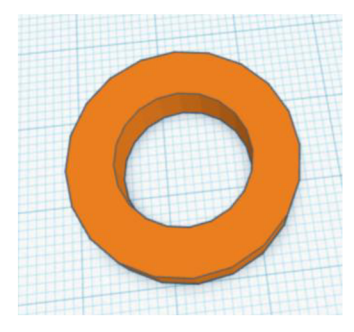

*Obrázek 71 - Finálová podoba Kroužku* 

#### **Krížěk:**

1. Začínáme výběrem z nabídky základnách tvarů. zŹde si vybereme krychli. Té pak změníme rozměry na 26x26 mm a výšku 5 mm. Vznikne nám základ pro vytvoření konečného modelu.

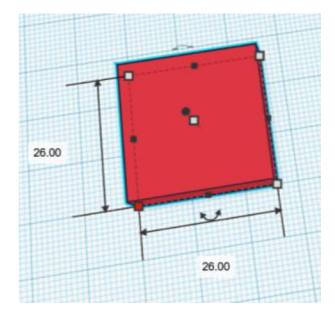

*Obrázek 72 - Krychle základní tvar* 

2. Pro vytvoření křížku musíme tvar upravit. Z nabídky si opět vybereme krychli a upravíme rozměry, tentorkát na 10x10 mm a výšku 10 mm (pro lepší manipulaci je dobré mít tvary o něco vyšší). Ty to krychličky umístíme do rohů základny (viz. prostřední obrázek) a změníme jim vlasnosti z těles na díry. Nakonec použijeme fuknci Seskupit. Vzniká nám finálová podoba křížku.

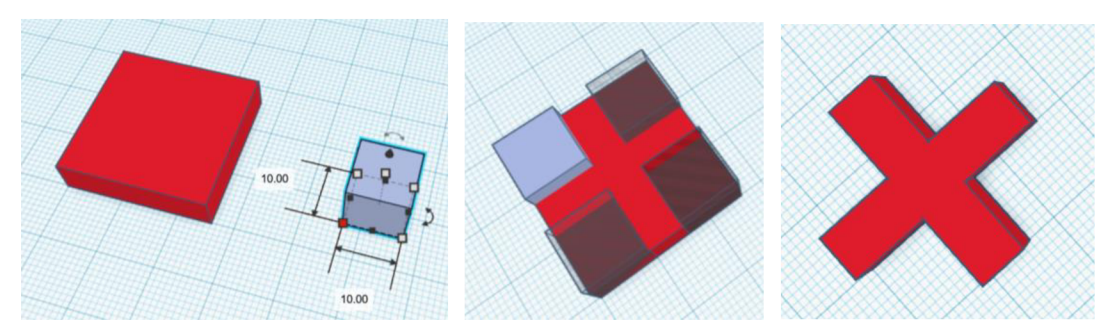

*Obrázek 73 - Postup modelování Křížku* 

#### **Porovnání modelovaní v programu Solidworks a programu Tinkercad**

Tento výrobek je v obou prgramech jak v Solidworku tak Tinkercadu se stejně náročný.

V programu Tinkercad využijime u hrací plochy hlavně tvar krychle, u které si budeme mětin rozměry dle potřeby a poté ještě využijeme funkci Sjednotit. U dalších částí tedy křížku a kolečka využijeme požadovaný základní tvar a přeměnu vlastnotí z tělesa na díru. Nakonec využijeme fuknci Sjednotit.

Oproti tomu v programu Solidwork převážnou část všech částí výrobků vytvoříme ve skice a poté využijeme funkci Přidat vysunutí. Aby výrobek byl přesný rozměrově zařídíme pomocí kót.

Na základní školu se tento výrobek hodí protože si na něm žáci zase vyzkoušejí výše zmíněné funkce, a tentokrát projeden finálový výrobek musí vytvořit tři absolutně odlišné části

#### **2.3. Výrobek Hrací kostka**

V tomto případě se budou modely trochu lišit, a to že u modelu, který bude z programu Tinkercad budou na kostce čísla. Na modelu z programu Solidworks budou těčky. Zachová se tu zobrazení hrací kostky a to že součet protilehlých čísel je vždy sedm.

Hrací kostka bude mít tvar krychle s délkou hrany 30 mm.

2.3.1. Postup modelování v porgramu Solidworks :<br>1. Začínáme vytvořením skici, používáme nástroj Obdélník. Pomocí kót si upravíme, aby 1. Začínáme vytvořením senec, používáné nástroj Obdélník. Používáne nástroj Obdélník. Pomocí kotez si upravíme,<br>Skica měla tvar čtverce a nožadované rozměry 30x30 mm skica měla tvar čtverce a požadované rozměry 30x30 mm.

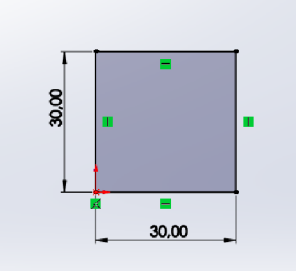

*Obrázek 74 - Skica Hrací kostky* 

*2.* Dalším krokem bude ukončení skici a dostaneme se do 3D prostoru. Tam si vybereme funkci Přidat vysunutí, hodnota vysunutí bude 30 mm. A tím nám vznikne krychle o rozměrech 30x30x30 mm.

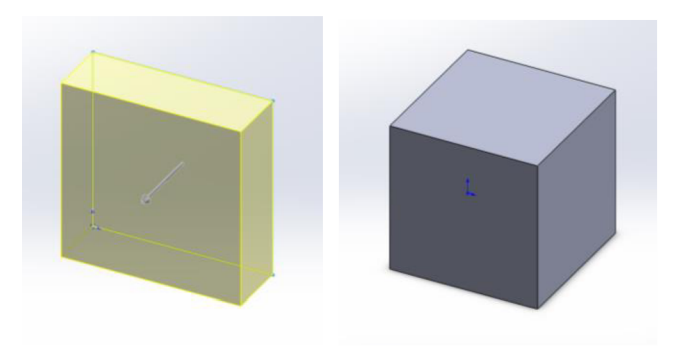

*Obrázek 75 - Vysunutí skici do krychle* 

3. Další krokem je zaoblení hran pomocí funkce Zaoblit. Jako první si označíme všechny hrany a do tabulky si zadáme hodnotu poloměru zaoblení, která je 3 mm.

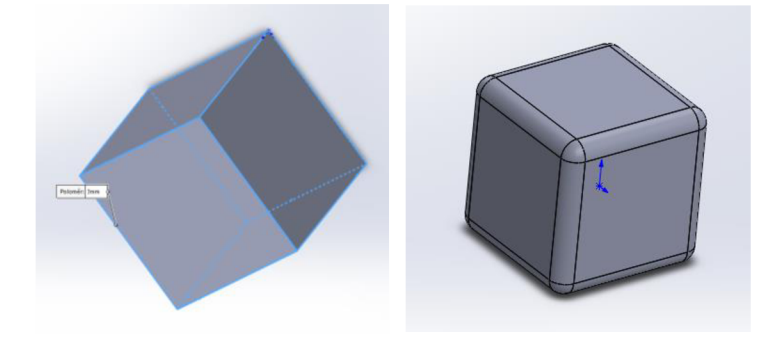

*Obrázek 76 - Zaoblení hran krychle* 

4. Poté si vybereme rovinu a vytvoříme skicu, abychom mohli nakreslit tečky. V tomto konkrétním případě budeme kreslit jednu tečku. Jako první si uděláme konstrukční úhlopříčku. V polovině konstrukční úhlopříčky si nakreslíme pomocí nástroje Kružnice kružnici o poloměru 2 mm. Poté co máme nakreslenou kružnici, ukončíme skicu a přejdeme do 3D prostoru. V prostoru využijeme funkci Odebrat vysunutí a odebereme kružnici, hloubka odebrání bude 3 mm.

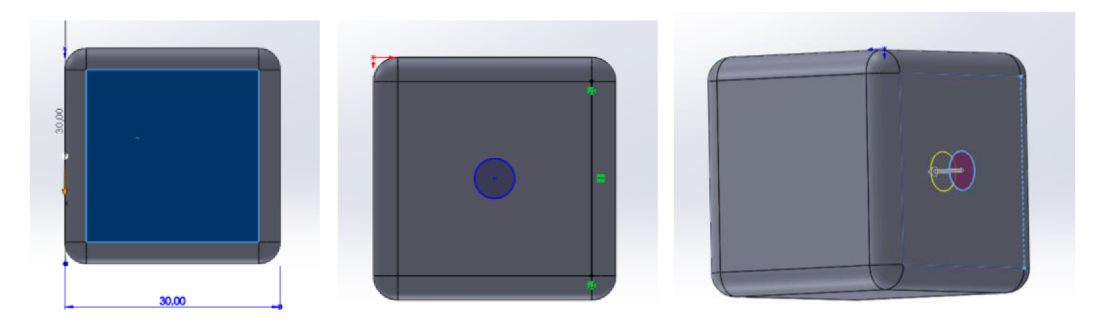

*Obrázek 77 - postup vytvoření tečky na Hrací kostce* 

#### **Jak vytvořit zbývající tečky zobrazené pomocí kružnic :**

#### **2 tečky**

- nakreslíme si konstrukční úhlpříčku čtvercové plochy
- v *VA* od vrcholu uděláme kružnici o poloměru 2 mm, to samé uděláme i u protilehlého vrcholu

#### **3 tečky**

- nakreslíme si konsturční uhlopříčku čtvercové plochy
- jednu kružnici si nakreslíme v polovině úhlořpíčky, s poloměr 2 mm
- další kružnici si nakreslíme *VA* délky úhlopříčky od vcholu, poloměr kružnice je 2 mm
- poslední kružnici si nakrelíme zase *VA* délky úhlopříčky od druhého vrcholu, poloměr kružnice je pořád 2mm

#### **4 tečky**

- nejprve si nakreslíme přímku, která bude *VA* délky strany čtverce od hrany, konstrukční přímka bude rovnoběžná s hranou plochy, na kterou kreslíme
- konstrukční přímku, kterou jsme si nakreslili si rozdělíme na čtvrtiny
- v jedné čtvrtině si uděláme kružnici s poloměrem 2 mm
- použijeme funkci Zrcadlení, abychom moli tuto funkci použít, doděláme si osy, pomocí kterých budeme zrcadlit zbývající tři další tečky

#### **5 teček**

- začneme tím, že si nakreslíme konstrukční uhlopříčku
- v polovině si nakreslíme jednu kružnici,
- další kružnici nakreslíme v ¼ délky konstrukční uhlopříčky od vrcholu
- na nakreslení zbývajících kružnic využijeme funkci Zrcadlení, opět si budeme muset dodělat osy pomocí, kterých budeme zrcadlit

#### **6 teček**

- nejprve si nakreslíme konstrukční přímku, která bude *VA* délky strany čtverce od hrany
- konstrukční přímka bude rovnoběžná s hranou plochy, na kterou kreslíme
- přímku kterou jsme si nakreslili si rozdělíme na čtvrtiny
- v jedné čtvrtině a polovině si uděláme kružnici
- zbývající kružnice si doděláme pomocí funkce Zrcadlení, nejprve musíme skicu dolnit o osy pomocí nichž budeme zrcadlit
- 5. Nakonec máme finální podobu Hrací kostky.

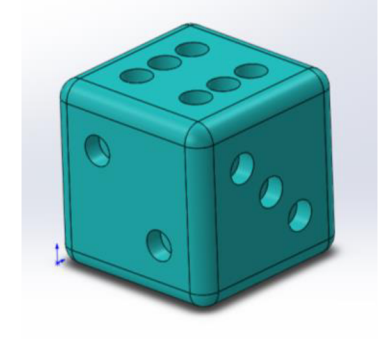

*Obrázek 78 - Finálová podoba Hrací kostky* 

#### **2.3.2. Postup modelování v programu Tinkercad :**

1. Z nabídky základních tvarů si vybereme tvar hrací kostky. Dále upravíme její rozmery, aby základna měla rozměry 30x30 mm a výšku 30 mm.

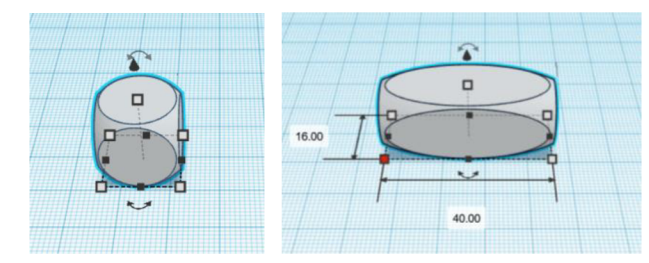

*Obrázek 79 - Hrací kostka* 

*2.* Tvorba čísla na kostce. Z nabídky si vyberem nástroj text, pomocí kterého si vytvoříme číslici čtyři. U číslice pak upravíme rozmery na 14x20 mm a výšku 7 mm.

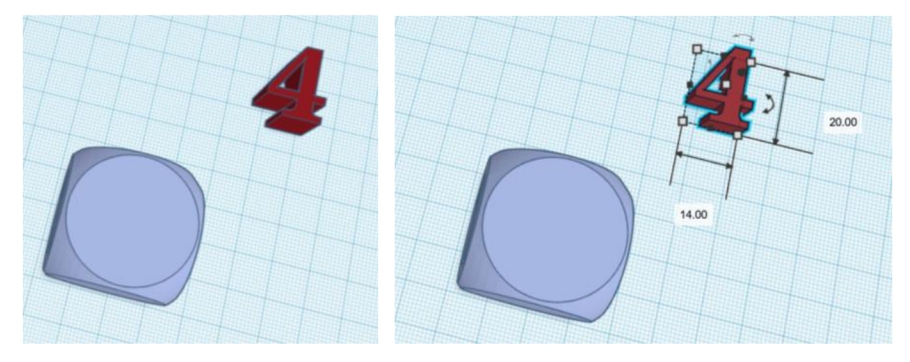

*Obrázek 80 - Vytvoření čísla na Hrací kostku* 

Pokračovat budeme umístěním číslice. Číslici musíme zvednou do výšky, tak aby byla 27 mm nad pracovní plochou a umístit jí na střed plochy hrací kostky. Po umístění číslice na plochu kostky, změníme její vlastnosti z tvaru na díru a použijeme funkci Seskupit. V hrací kostce nám vznikne díra ve tvaru číslice, která bude mít hloubku 3 mm. Takto budeme pokračovat i u zbylých číslic.

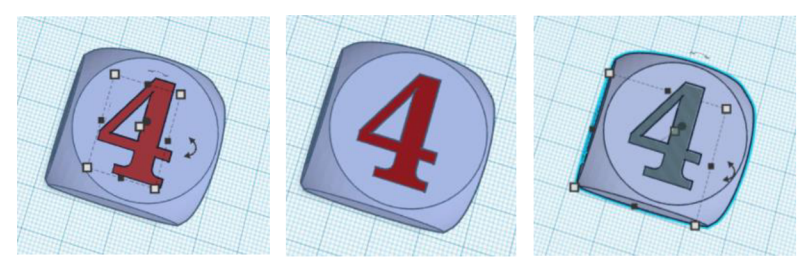

*Obrázek 81 - Umístění čísla na Hrací kostku* 

4. Finálová podoba hrací kostky po všech provedených úpravách.

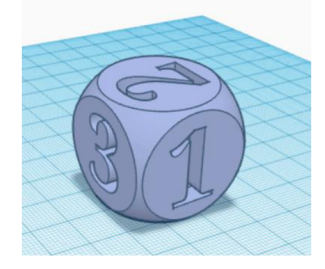

*Obrázek 82 - Finálová podoba Hrací kostky* 

#### **Porovnání modelovaní v programu Solidworks a programu Tinkercad**

Pokud porovnáme náročnost modelování v obou programech je daleko jednodušší vytvořit hrací kostku v programu Tinkercad. V tomto porgramu už máme v nabídce tvar hrací kostky, nám stačí pouze upravit její rozměry na námi požadované a poté postupně přidávat čísla na její plochu. Zde tedy využijeme pouze to, že zvedneme model číslice nad pracovní plochu tak, aby nám v kostce vznikla díra, která bude mít hloubku 3 mm, a pak už jen změnit vlastnosti číslice na díru a nakonec to všechno pomocí funkce Sjednotitl sjednotíme.

Oproti tomu v programu Solidwork si samotnou kostku musíme vytvořti. Při tom využijeme fuknci Přidat vysunutí, a aby kostka měla zaoblené hrany tak funkci Zaoblit. Poté si postupně budeme vytvářet skici teček, které nám budou zobrazovat požadovanou číslici. Jakmile bude vytvořená skica využijí zde další fukci a to funkci Odebrat vysunutím.

Tento druh výrobku je vhodný pro základná školy, protože si žáci při jeho modelování vyzkouší více funkcí. Postup v programu Solidworks je náročnější, oproti programu Tinkcad tam je zjednodušení pomocí galerie Nabídky tvarů.

### **2.4. Výrobek Přívěsek**

Rozměr přívěsku bude 60x20 mm s výškami 5 mm a 6 mm u vyvýšené části výrobku.

#### **2.4.1. Postup modelování v programu Solidworks:**

1. Vytvoříme skicu pomocí nástroje Obdélník, který bude mít rozměry 50x20 mm. Pokračujeme nástrojem Kružnice s jeho pomocí vytvoříme kružnici. Ta bude mít střed v polovině kratší strany obdélníku a poloměr bude 10 mm. Nakonec použijeme nástroj Oříznout a odstraníme kratší stranu obdélníku, na které leží střed kružnice.

Následně ukončíme skicu a dostaneme se do 3D prostoru, kde využijeme funkci Přidat vysunutí - vysuneme obdélníkovou část o 5 mm.

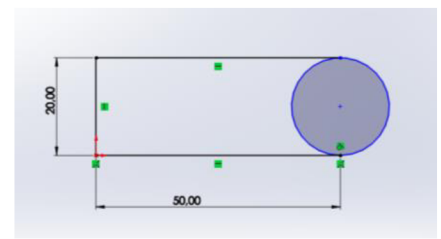

*Obrázek 83 - Skica Přívěsku* 

2. Následuje označení roviny, kde budeme kreslit další skicu. Ve skice si nakreslíme kružnici, která bude mít střed v polovině kratší strany obdélníku a poloměr 10 mm. Ukončíme skicu a přejdeme do 3D prostoru, kde využijeme funkci Přidat vysunutím. Tentokrát budeme vysouvat skicu dvěma směry, takže si v tabulce, která se nám zobrazí v levé části obrazovky musíme zaškrtnout i druhý směr vysunutí. Hodnota vysunutí pro jeden směr bude 5 mm a pro druhý směr bude 1 mm, v závěru to bude vypadat tak, že kružnicová část modelu bude o 1 mm převyšovat na jedné straně obdélníkovou část a na druhé straně budou stejně vysoké.

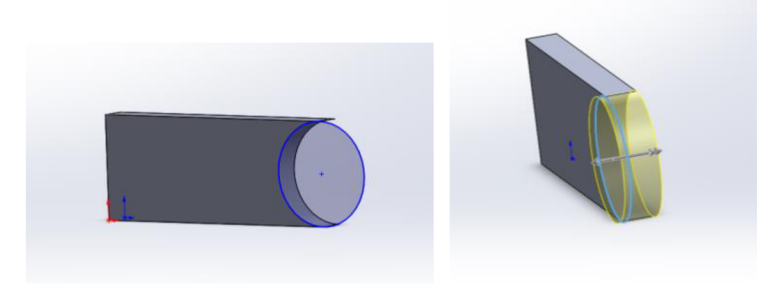

*Obrázek 84 - Kruhová část Přívěsku* 

Pokračovat budeme vytvořením otvoru pro uchycení přívěsku na karabinu. Znovu vytváříme skicu v místě, kde má kružnicová část střed, tato nová kružnice bude mít poloměr 3 mm. Poté co máme kružnici vytvořenou ukončíme skicu a přecházíme do 3D prostoru a zde použijeme funkci Odebrat vysunutím. Pomocí funkce odebrat se nám vytvoří otvor pro zavěšení přívěsku na karabinu.

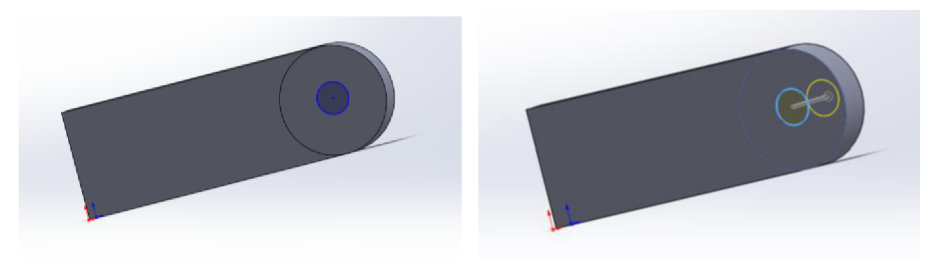

*Obrázek 85 - Otvor pro zavěšení na karabinu* 

4. Po vytvoření základního tvaru výrobku přejdeme k dekoraci. V tomto konkrétním případě jí bude tvořit hvězdy a jméno. Jako první si vytvoříme hvězdy, musíme opět vytvořit skicu. Hvězdy si ve skice vytvoříme pomocí nástroj Mnohoúhelník, kde zadáme, aby měl 5 hran. Jeden pětiúhelník uděláme opticky větší a druhý bude o něco menší. Mnohoúhelníky si umístíme do levého rohu přívěsku. Hvězdu vytvoříme v mnohoúhelníku tak že budeme spojovat protilehlé vrcholy, a tak nám vznikne pěticípá hvězda. Jako další využijeme nástroj Oříznout entity, pomocí které odstraníme nadbytečné části, tak aby zbyla pouze obrys hvězdy. Ukončíme skicu a využijeme funkci Přidat vysunutím. Hodnota vysunutí bude 1 mm.

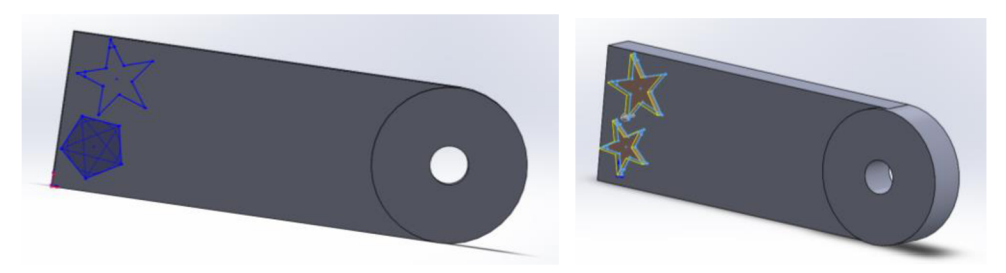

*Obrázek 86 - Ozdoba hvězdy na Přívěsku* 

5. Při tvorbě nápisu začneme otevřením skici. Jako první si nakreslíme konstrukční přímku, kterou umístíme libovolně na model. Tato přímka nám určuje základnu, na které bude nadpis. Nápis vytvoříme pomocí nástroje Písmo, vybereme si vodicí osu (konstrukční přímku), pomocí které se nám nápis zobrazí. V levé straně se nám zobrazí tabulka, kam si zadáme nápis, který chceme mít na modelu a upravíme ho. Poté co máme vytvořený nápis ukončíme skicu a dostáváme se do 3D prostoru. Zde využijeme funkci Odebrat vysunutím, a nápis odebere, hodnota odebrání bude 3 mm.

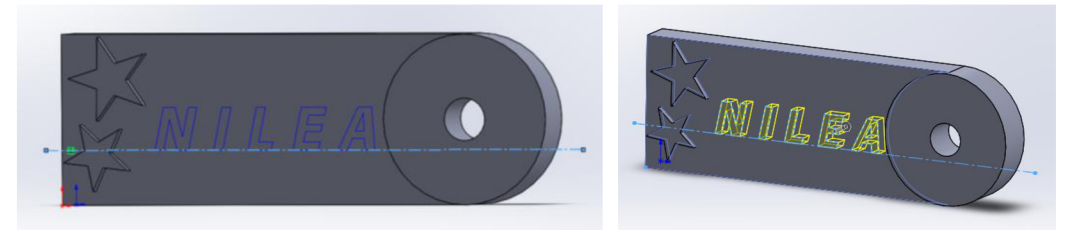

*Obrázek 87 - Nápis na Přívěsku* 

6. Finálová podoba přívěsku po všech úpravách, které jsme provedli.

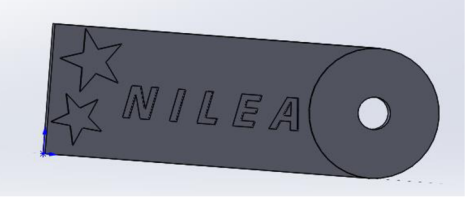

*Obrázek 88 - Finálová podoba Přívěsku* 

#### **2.4.2. Postup modelování v programu Tinkercad:**

1. Začneme tím že si z nabídky základních tvarů vybereme krychli a válec. U krychle změníme rozměry na 50x20 mm a výšku 5mm. U válce změníme rozměry tak, aby průměr podstavy byl 20 mm a výšku 6 mm.

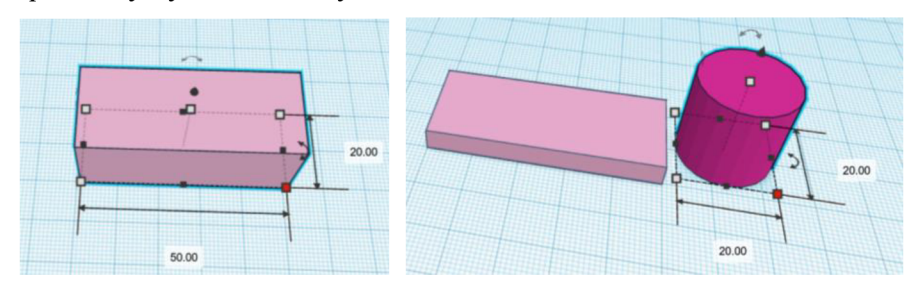

*Obrázek 89 - Základní tvary pro vytvoření Přívěsku* 

2. Sjednotíme válec s kvádrem. Válec si umístíme tak, aby polovina podstavy zasahovala do kvádru a druhá polovina byla mimo plochu kvádru. Jakmile umístíme válec, označíme si obě tělesa a zvolíme si funkci Seskupit. Nakonec nám vznikne jedno těleso, které můžeme vidět na obrázku vpravo.

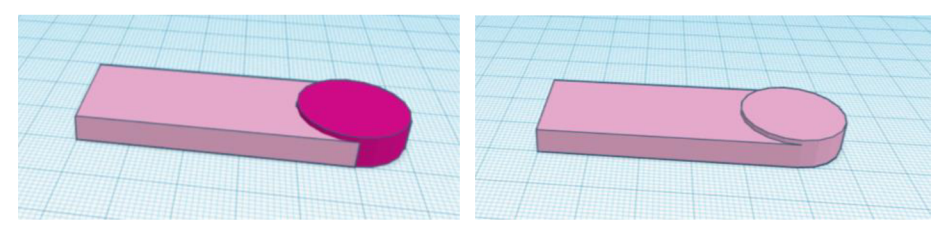

*Obrázek 90 - Sjednocený základní tvar Přívěsku* 

3. Hvězdy budou dalším prvkem, kterým budeme pokračovat. Z nabídky základních tvarů si vybereme hvězdu. Celkem na přívěsku budou dvě hvězdy opticky rozdílné tak že jedna bude menší a druhá větší. Hvězdy budou mít výšku 6 mm. Umístíme si hvězdy do levého rohu na přívěsek a vše si označíme a použijeme funkci Seskupit.

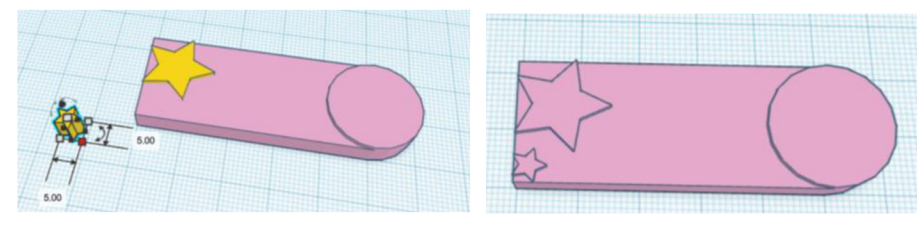

*Obrázek 91 - Ozdoby hvězdy a jejich sjednocení se základním tvarem přívěsku* 

4. Předposlední úpravou bude přidat na přívěsek jméno. Jako první si z nabídky vybereme text, který pak přepíšeme na jméno. Další úprava je styl a velikost písma. Text budeme odebírat, a proto ho musíme zvednout nad pracovní plochu. Hodnota zvednutí bude 3 mm a text samotný má výšku 3 mm. V přívěsku bude hloubka textu 2 mm (1 mm textu bude nad plochou přívěsku). Další krok je změna vlastnosti textu z tvaru na díru a použít funkci Seskupit, a tak nám vznikne díra ve tvaru nápisu

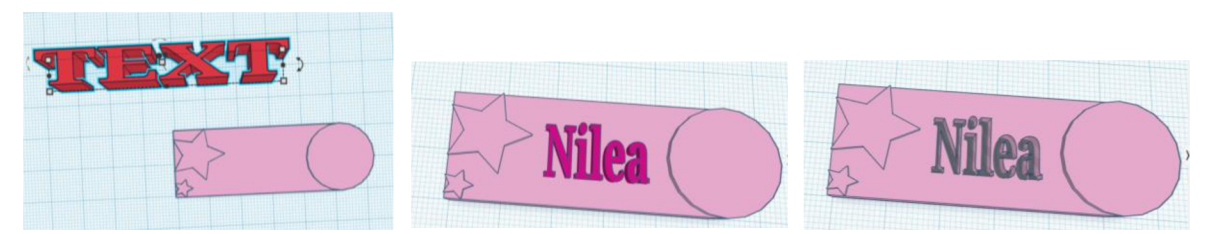

*Obrázek 92 - Vytvoření textu na Přívěsek* 

5. Vytvoření otvoru na přívěsku určeného pro připnutí ke karabině. Z nabídky základních vybereme prvek válec, u něho si budeme muset upravit rozměry tak, aby podstava měla průměr 6 mm a výška alespoň 7 mm, kvůli pozdější manipulaci. Pokračovat budeme umístěním válce tak, aby byl na středu kruhové části přívěsku. Poté, co válec umístíme změníme vlastnosti z tělesa na díru, a nakonec použijeme funkci Seskupit a tím nám vznikne otvor.

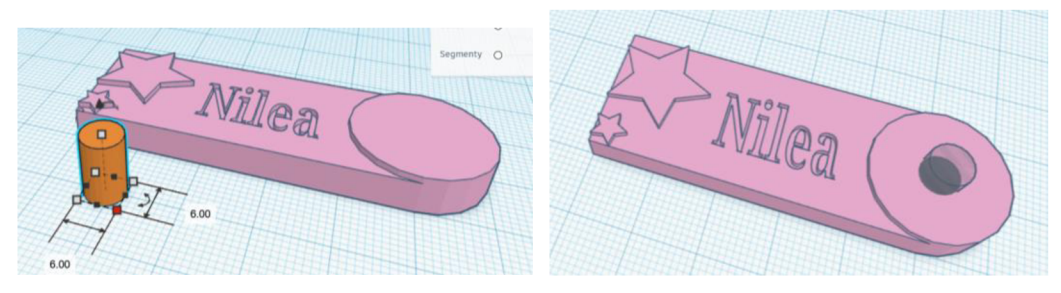

*Obrázek 93 - vytvoření otvoru pro karabinu* 

6. Finální podoba přívěsku po všech provedených úpravách.

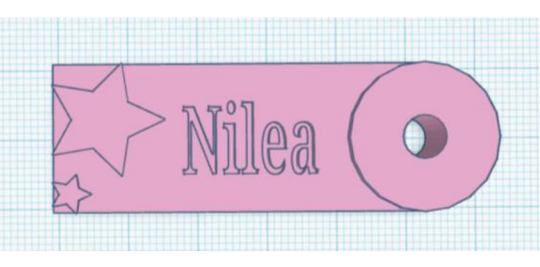

*Obrázek 94 - Finálová verze Přívěsku* 

#### **Porovnání modelování v programu Solidworks a programu Tinkercad**

Náročnost vytvoření tohoto výrobku je v obou programech srovnatelně náročná. V porovnání s ostatními výrobky je nej náročnější, protože se skládá z nejvíce prvků a používá se tu větší množství úprav.

V programu Solidwork si žáci vyzkouší použít několikrát skicu. Další, co si vyzkouší jsou různé funkce použité při tvorbě samotného přívěsku ale i při tvorbě dekorací. Dekorace, které jsem použila u tohoto výrobku jsou jenom jedna z mnoho možností, které se nechají použít.

V programu Tinkercad si vyzkouší manipulaci s jednotlivými částmi modelu. Jako další, co si vyzkouší při modelování jsou změna vlastností z tvaru na díru a pak funkci seskupit

#### **Zaver**

Při popisu programů a jejich funkcí jsem se snažila popisovat co nejjednodušeji a vše jsem se snažila doplnit obrázky. Obrázky jsem vytvořila pomocí funkce print screen a následné úpravy udělala pomocí oříznutí přímo v programu Word.

Rozdíl mezi modelováním v programu Solidworks a Tinkercad byla právě v různých postupech a místy pro mě byla práce v programu Tinkecad složitější. Obtížnější modelování v programu Tinkcercad bylo způsobeno tím, že jsem byla zvyklá pracovat spíše v programu Solidworks nebo jemu podobných programech. Popis modelování výrobků jsem doplnila obrázky vytvořenými pomocí funkce print screen. I přes to že oba programy jsou odlišné, vytvořila jsem v nich stejné modely, které po vytisknutí na 3D tiskárně jsou stejné.

Myslím si, že pro základní školuje lepší si zvolit program Solidworks, u kterého žáci mohou jednoduše modelovat i složitější modely. Další důvod, proč je lepší si zvolit tento program je jeho návaznost na střední škole.

#### **Seznam použitých zdrojů**

#### **Seznam tištěných zdrojů**

KLOSKI, Liza Wallach a Nick KLOSKI. *Začínáme s 3D tiskem.* Přeložil Jakub GONER. Brno: Computer Press, 2017. ISBN 978-80-251-4876-1.

VLÁČILOVÁ, Hana, Milena VILÍMKOVA a Lukáš HENCL. *SolidWorks.* Brno: Computer Press, 2006. ISBN 80-251-1314-0.

DOBEŠOVÁ, Zdena. *AutoCAD Map 3D: praktická uživatelská příručka.* Brno: Computer Press, 2007. ISBN 978-80-251-1856-6.

FOŘT, Petr a Jaroslav KLETEČKA. *AutoCAD 2014: učebnice.* Brno: Computer Press, 2014. ISBN 978-80-251-4154-0.

PŠENČÍKOVÁ, Jana. *AutoCAD pro školy.* Kralice na Hané: Computer Media, c2006. Strojírenství - stavebnictví - elektrotechnika. ISBN 80-86686-65-5.

FREIBAUER, Martin, Hana VLÁČILOVÁ a Milena VILÍMKOVA. *Základy práce v CAD systému SolidWorks. 2.,* aktualiz. vyd. Brno: Computer Press, 2010.

ISBN 978-80-251-2504-5.

#### Seznam zdrojů z internetu

STŘÍTESKÝ Ondřej, PRŮŠA Josef, BACH Martin. Základy 3D tisku s Josefem Průšou, vyd. Prusa Research a.s První vydání, Praha 2019

v<br>Postupné na vyghu < https://www.prusa3d.com/cs Dostupná na webu  $\frac{m_1}{3}$   $\frac{m_2}{3}$ . www.prusa3d.com/cs/stranka/zaklady-3d-tisku-s-josefemprusou 490/>

Online program Tinkercad

Dostupná na webu < <https://www.tinkercad.com/>>

Oficiální stránky programu Solidworks

Dostupná na webu < [https://www.solidworks.com/ >](https://www.solidworks.com/)

#### **Seznam použitých obrázků**

Obrázek 95 - Popis Hlavního menu programu Obrázek 96 - Popis programu v prostoru 2D Obrázek 97 - Popis prostředí programu ve 3D Obrázek 98 - Ikona Přímky Obrázek 99 - Ikona Osy Obrázek 100 - Ikona Úsečky dané středem Obrázek 101 - Ikona Obdélníku daného dvěma body

- Obrázek 102 Ikona Obdélníku zadaného pomocí těžiště a jednoho bodu
- 
- Obrázek 103 Ikona Obdélníku zadaného pomocí tří bodů
- Obrázek 104 Ikona Obdélníku zadaného pomocí středu a dvou bodů
- Obrázek 105 Ikona Rovnoběžníku
- Obrázek 106 Ikona Kružnice
- Obrázek 107 Ikona Kružnice pomocí tří bodů
- Obrázek 108 Ikona Mnohoúhelníku
- Obrázek 109 Ikona Oříznout entitu
- Obrázek 110 Ikona Prodloužit entity
- Obrázek 111 Ikona Přidat vztah
- Obrázek 112 Ikona funkce Přidat vysunutí
- Obrázek 113 Ikona funkce Přidat rotací
- Obrázek 114 Ikona funkce Odebrání vysunutím
- Obrázek 115 Ikona funkce Odebrání rotací
- Obrázek 116 Ikona Zrcadlení entity
- Obrázek 117 Ikona Lineární pole skici
- Obrázek 118 Ikona funkce Zaoblit entity
- Obrázek 119 Ikona Zaoblit v prostoru
- Obrázek 120 Ikona Zkosit entity
- Obrázek 121 Ikona funkce Zkosit v prostoru
- Obrázek 122 Popis prostředí profilu
- Obrázek 123 Popis pracovní plochy
- Obrázek 124 Popis úpravy modelu a galerie
- Obrázek 125 Popis prostředí Scribblu
- Obrázek 126 Ikona Zrcadlit
- Obrázek 127 Grafický postup při použití funkce Zrcadlit
- Obrázek 128 Ikona Seskupit
- Obrázek 129 Grafický postup při použití funkce Seskupit
- Obrázek 130 Ikona Zrušit seskupení
- Obrázek 131 Grafický postup při použití funkce Zrušit seskupení
- Obrázek 132 Ikona Zarovnat
- Obrázek 133 Grafické znázornění postupu při použití funkce Zarovnat
- Obrázek 134 Ikona Tělesa
- Obrázek 135 Ikona Díry
- Obrázek 136 Ikona Zpět / Znovu
- Obrázek 137 Ikona Poznámky
- Obrázek 138 Ikona Přepnutí viditelnosti poznámek
- Obrázek 139 Popis tiskárny FDM/FFF
- Obrázek 140 Skica dílku puzzlů
- Obrázek 141 Okótovaná skica dílku puzzlů
- Obrázek 142 Vysunutá skica dílku
- Obrázek 143 Finálová podoba dílku puzzlů
- Obrázek 144 Krychle
- Obrázek 145 Základní tvar dílku krychle, co bude tvořit díru
- Obrázek 146 Umístění kvádru, co bude tvořit díru
- Obrázek 147 Vytvoření díry v dílku Puzzlů
- Obrázek 148 Postup vytvoření výstupku
- Obrázek 149 Finálová podoba dílku Puzzlů
- Obrázek 150 Skica Hrací plochy
- Obrázek 151 Vysunutí skici do prostoru
- Obrázek 152 Skica Hrací plochy
- Obrázek 153 Postup vysunutí hracích ploch do prostoru
- Obrázek 154 Skica Kroužku
- Obrázek 155 Vysunutí Kroužku do prostoru
- Obrázek 156 Skica Křížku
- Obrázek 157 Vysunutí Křížku do prostoru
- Obrázek 158 Základna hrací plochy
- Obrázek 159 Bloky pro ohraničení Hrací plochy
- Obrázek 160 Rozdělení Hrací plochy na jednotlivá pole
- Obrázek 161 Finálová podoba Hrací plochy
- Obrázek 162 Základní tvar pro Kroužek
- Obrázek 163 Postup modelování díry v Kroužku
- Obrázek 164 Finálová podoba Kroužku
- Obrázek 165 Krychle základní tvar
- Obrázek 166 Postup modelování Křížku
- Obrázek 167 Skica Hrací kostky
- Obrázek 168 Vysunutí skici do krychle
- Obrázek 169 Zaoblení hran Krychle
- Obrázek 170 postup vytvoření tečky na Hrací kostce
- Obrázek 171 Finálová podoba Hrací kostky
- Obrázek 172 Hrací kostka
- Obrázek 173 Vytvoření čísla na Hrací kostku
- Obrázek 174 Umístění čísla na Hrací kostku
- Obrázek 175 Finálová podoba Hrací kostky
- Obrázek 176 Skica přívěsku
- Obrázek 177 Kruhová část Přívěsku
- Obrázek 178 Otvor pro zavěšení na karabinu
- Obrázek 179 Ozdoba hvězdy na Přívěsku
- Obrázek 180 Nápis na přívěsku
- Obrázek 181 Finálová podoba Přívěsku
- Obrázek 182 Základní tvary pro vytvoření Přívěsku
- Obrázek 183 Sjednocený základní tvar Přívěsku
- Obrázek 184 Ozdoby hvězdy a jejich sjednocení se základním tvarem Přívěsku
- Obrázek 185 Vytvoření textu na Přívěsek
- Obrázek 186 Vytvoření otvoru pro karabinu
- Obrázek 187 Finálová verze Přívěsku

## **Přílohy**

Příloha 1 – Vytištěné modely výrobků